# **商品を個別で 登録する方法**

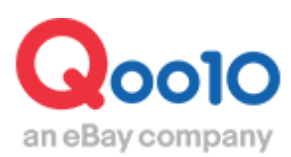

Update 2022-06

# **目次**

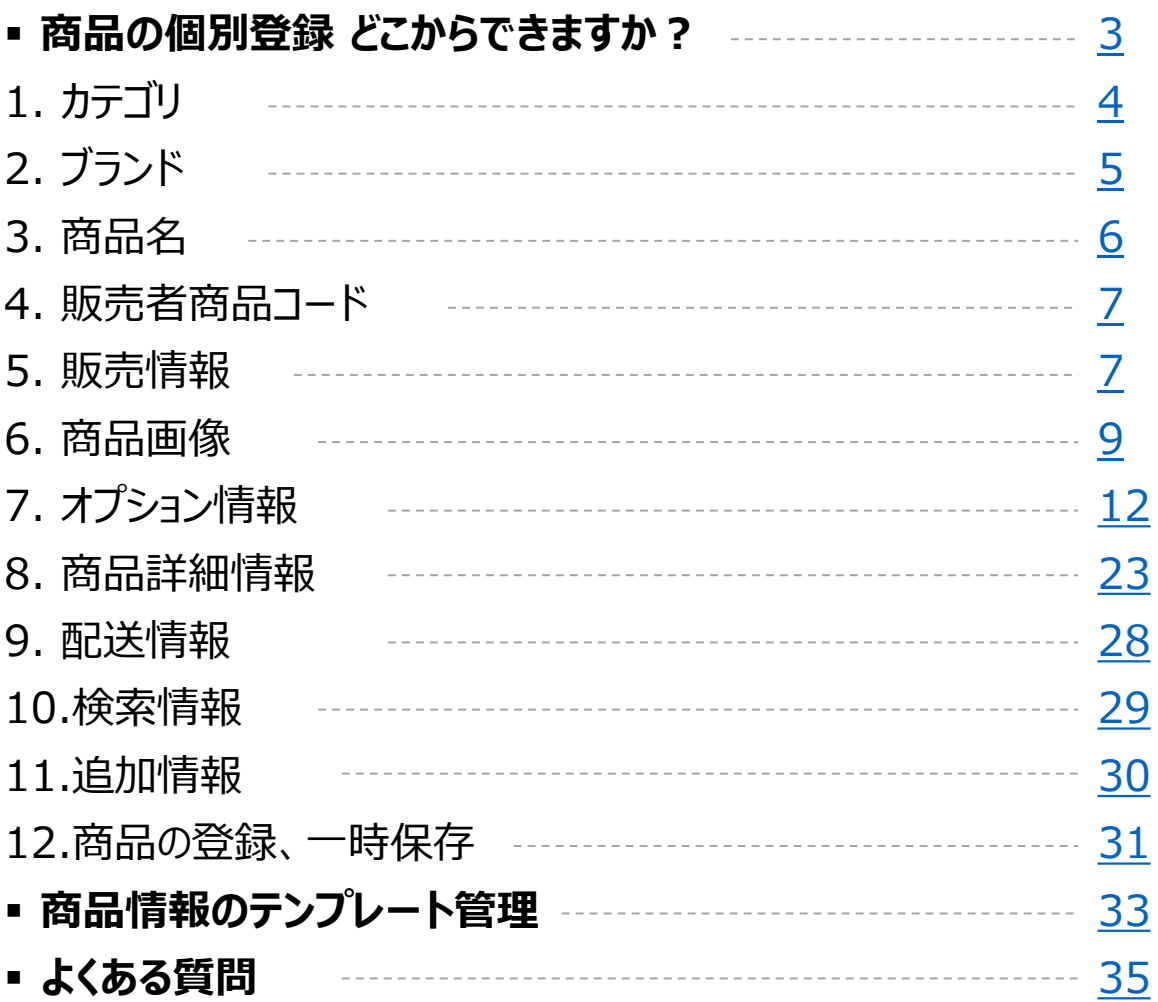

# <span id="page-2-0"></span>**商品の個別登録**

• 商品を個別で登録したい場合、下記のメニューにアクセスして登録することが可能です。

※複数の商品を一括で登録する方法も別途あります。 その場合は、一括商品登録のガイドをご参照ください。 Qoo10[フォームで一括登録](https://doc.image-qoo10.jp/sqm/JP/guide_ikkatusyohintorokuQoo10_JP.pdf) [他サイトのデータを使用して一括登録](https://doc.image-qoo10.jp/sqm/JP/guide_ikkatusyohintorokurakuten_JP.pdf)

#### どこからできますか?

J・QSMにログイン <https://qsm.qoo10.jp/GMKT.INC.GSM.Web/Login.aspx>

## **商品管理>商品の個別登録**

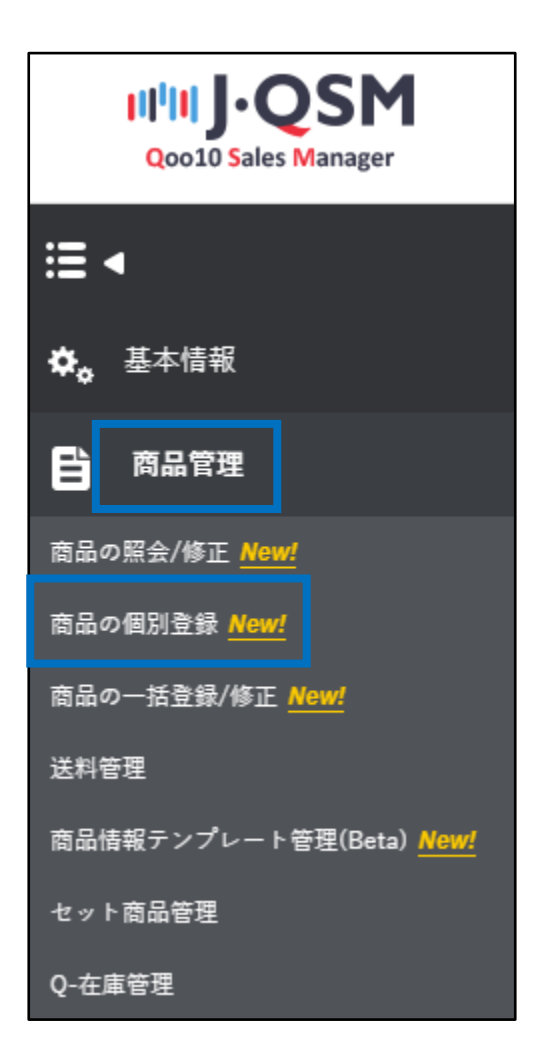

# <span id="page-3-0"></span>**商品の個別登録**

• Qoo10で販売する商品の登録方法をご案内いたします。 (画面上から順に、大きい項目ごとのご案内といたします。)

**!赤字で記されている項目は設定・入力が必須の項目となります。**

1. カテゴリ

#### 商品のカテゴリを選択。 ❶ 2どちらかの方法で選択します。

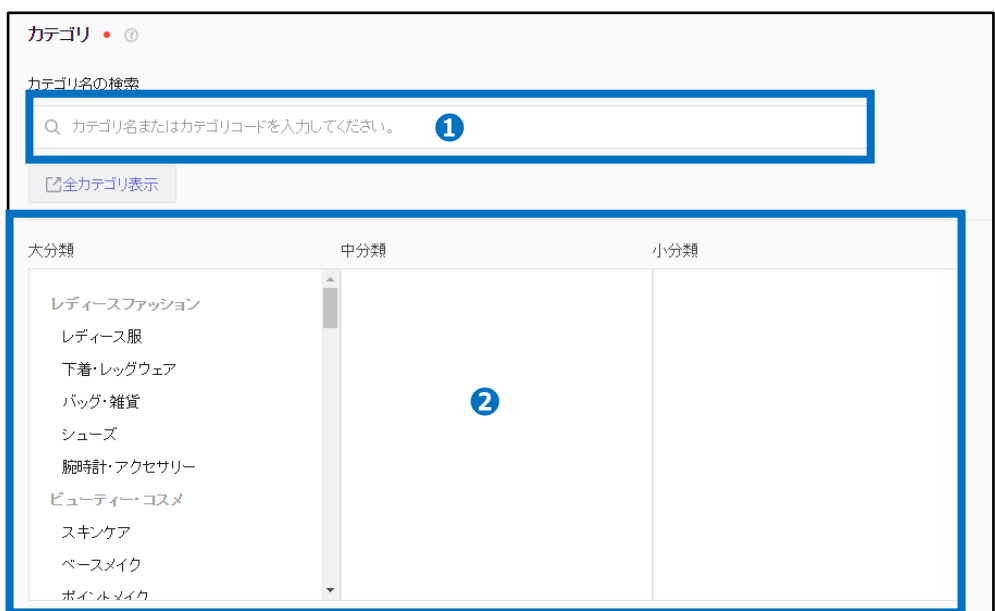

❶カテゴリ名またはカテゴリコードを直接入力して検索 2大分類>中分類>小分類で選択

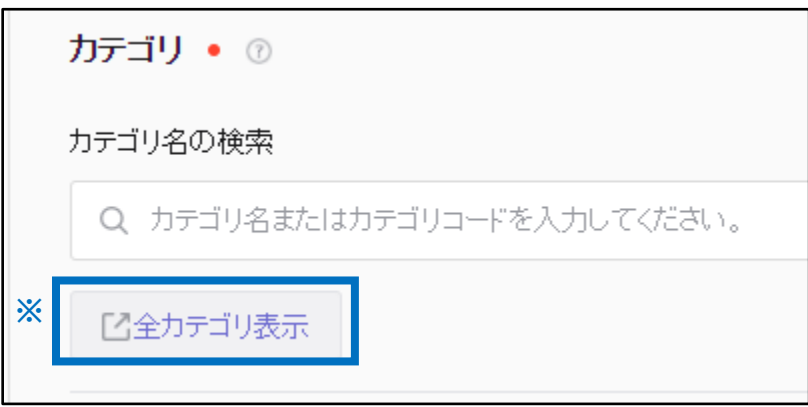

※【全カテゴリ表示】をクリックすると、カテゴリ一覧表のダウンロードが可能 カテゴリ別の販売手数料の確認も可能

<span id="page-4-0"></span>商品のブランドの選択をします。

・ブランドがある商品の場合は❶よりブランド名またはブランドコードで検索

・ブランドがない商品の場合は❷の「ブランドなし」にチェック☑を入れる

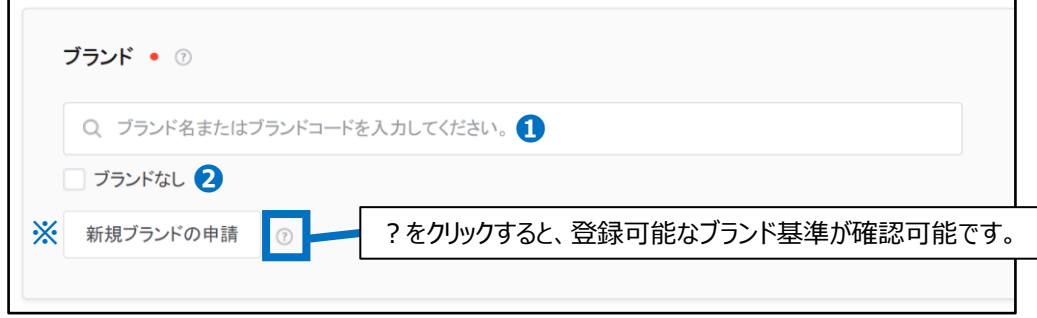

※Qoo10に登録されていないブランドを登録したい場合は【新規ブランドの申請】をクリック 頂き、ブランド情報を入力の上登録の申請をお願い致します。

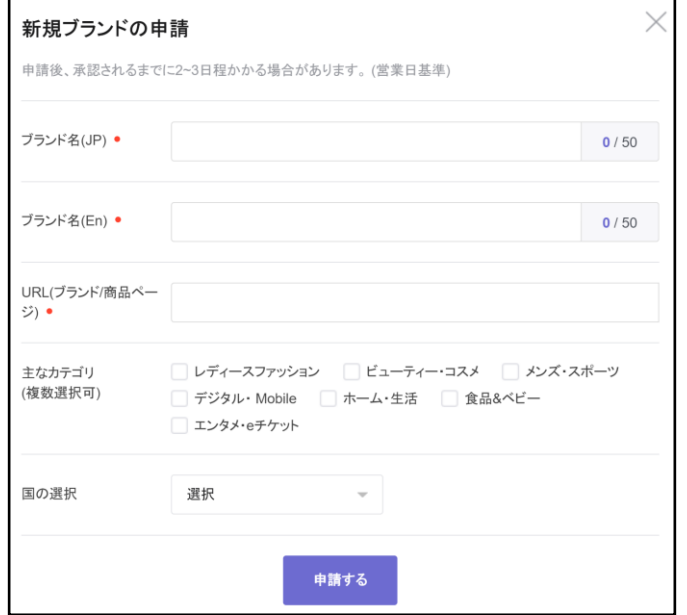

❏ブランドを設定すると…

右図のように商品名前に表示がされます。 ブランド名が検索ワード対象となります。

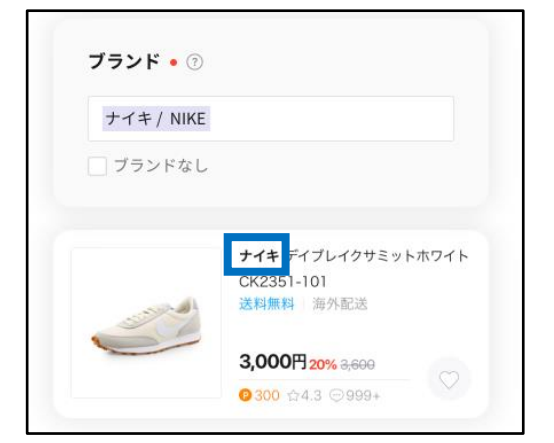

#### <span id="page-5-0"></span>3. 商品名

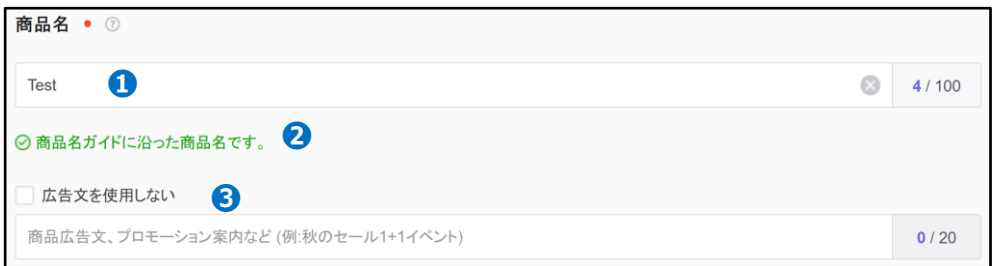

●商品名を入力します。 (最大100文字、一部を除き特殊文字は自動削除) 使用できる特殊文字:℃ ‐ % " = α … \_ / ˚ + ― : ' ! - . ' & , @ # \$ ^ \* ( ) [ ]

ガイドに沿った商品名が入されている場合、 ❷ のように緑色の文字が表示されます。

ガイドに沿っていない場合は下図のように不適合表示がされます。(不適合であっても、 商品登録自体は可能)

詳しくは[商品名ガイドを](https://qsm.qoo10.jp/GMKT.INC.Gsm.Web/Guide/qsm_campaign.html?menu=1&lang=jp)ご参照下さい。

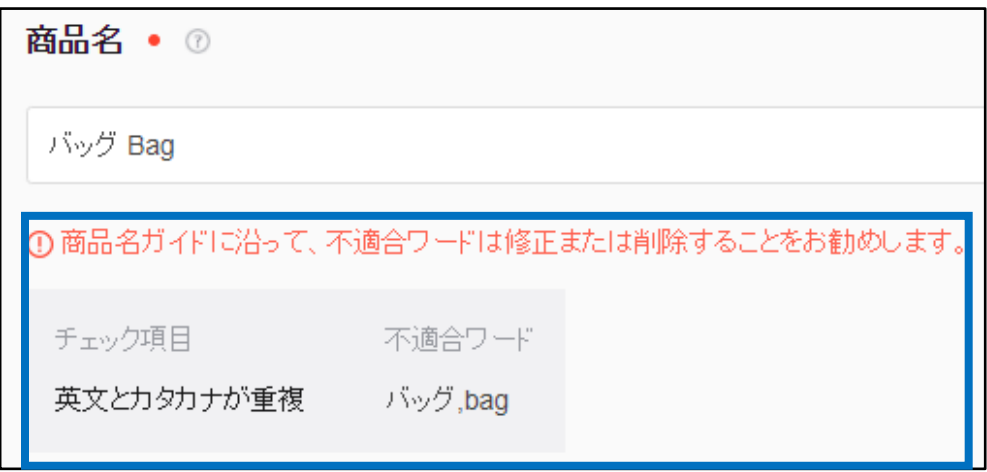

❸広告文を入力します。(最大20文字)

お客様へのサービス文言等にご活用下さい。 入力例)ショップクーポンプレゼント

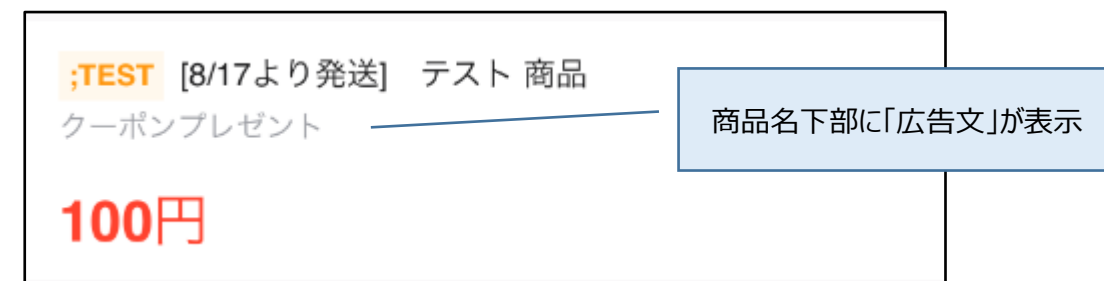

<span id="page-6-0"></span>販売者商品コードを入力します。(販売者が管理する商品コード、最大100文字)

販売者商品コード 2

販売者管理用の商品コードを入力してください。

 $0/100$ 

### 5. 販売情報

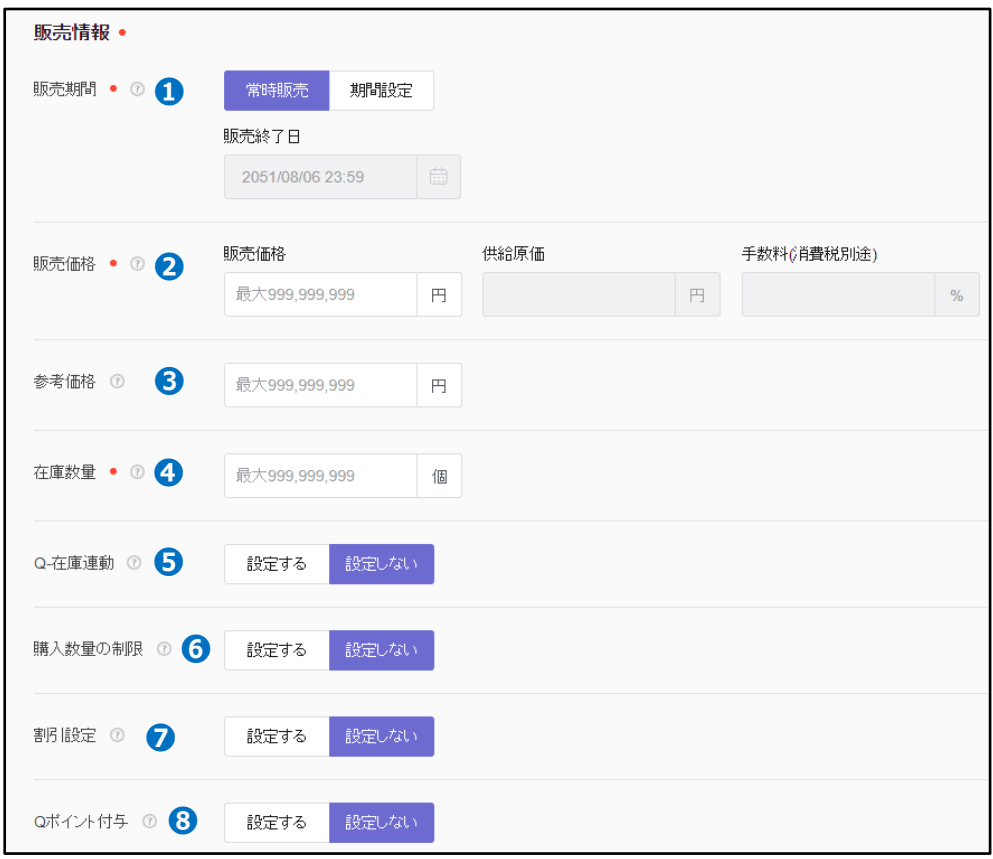

❶販売期間を設定します。

「常時販売」を選択した場合・・販売終了日が30年後に自動適用 「期間設定」を選択した場合・・販売終了日を指定可能

●販売価格を入力します。(税込みの価格で入力、最大999,999,999円) ❸参考価格を入力します。(メーカー希望小売価格など入力、最大999,999,999円) ●在庫数量を入力します。 (最大999,999,999円、1以上の数字で入力が必要)

➎Q-在庫連動の設定をします。(QWMSを使用されている場合に設定)

#### 5. 販売情報

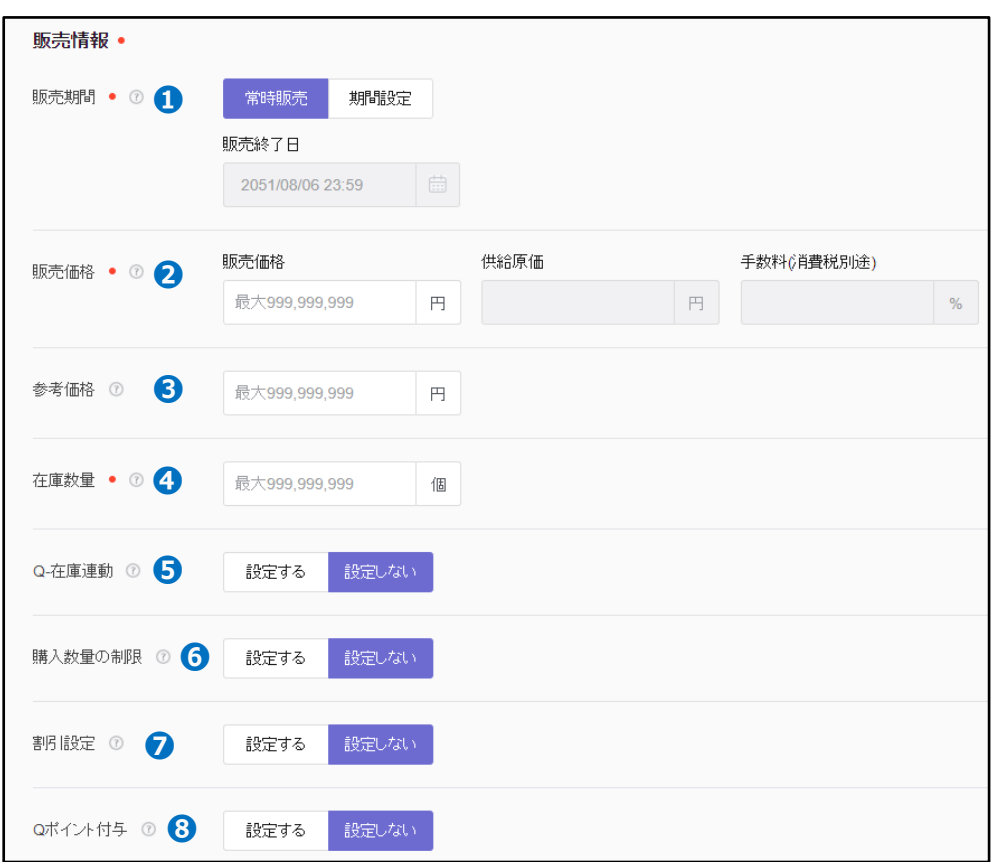

❻購入数量の制限の設定をします。(お客様の購入可能な数量を制限されたい場合に設定) 例)一度に購入可能な数量を2個までとしたい場合・・ 制限方法:購入者別1回の購入数量制限 制限数量:2 で設定

❼割引設定をします。(一般割引の設定、50%以上の割引設定は不可)

❽Qポイント付与の設定をします。(販売価格を基準とする、最大50%まで付与設定可能) Qポイントの付与設定を行った場合、下図のように商品ページ上に記載されます。

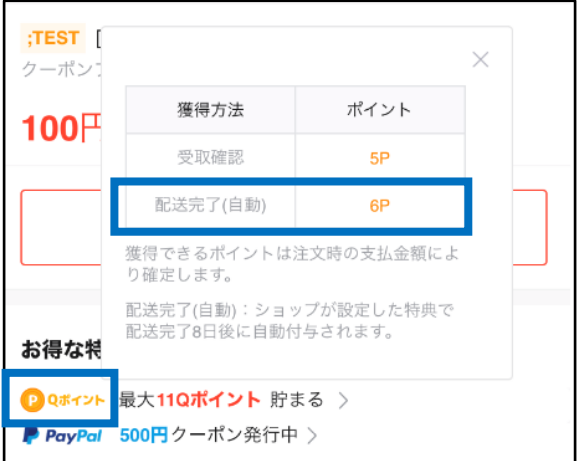

#### <span id="page-8-0"></span>6. 商品画像

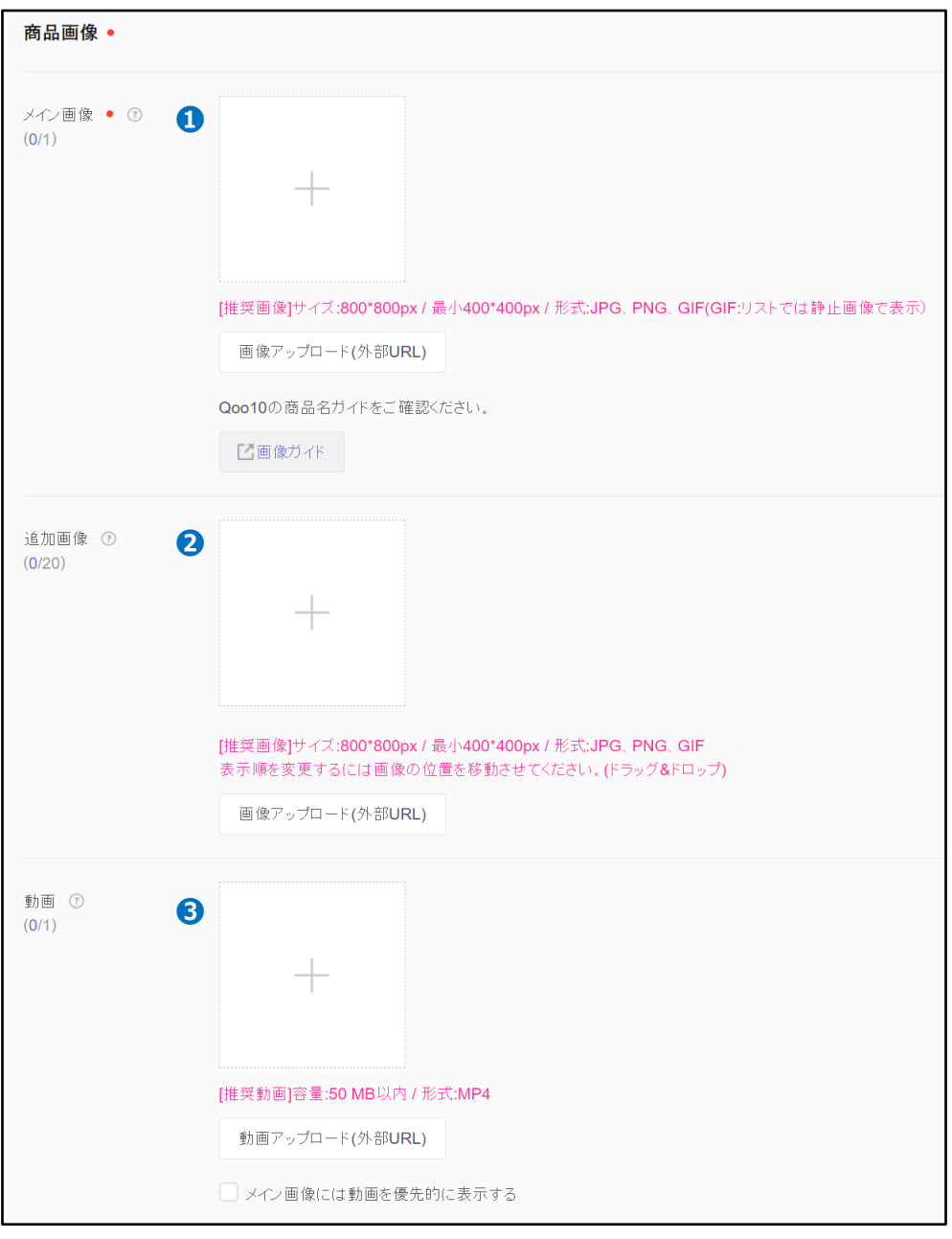

❶メイン画像を登録します。

推奨サイズ:800\*800px(最小400\*400px) 形式:JPG,PNG,GIF

❷追加画像を登録します。(2枚目以降の商品画像の設定、最大20枚) 推奨サイズ:800\*800px(最小400\*400px) 形式:JPG,PNG,GIF

❸動画を登録します。 容量:50MB以内 形式:MP4,WEBM ❶ ❷ 画像の登録方法をご案内します。

**a**をクリックして画像ファイルを選択、または、 **a**に直接画像ファイルをドラッグしてアップロード 外部URLを使用して画像をアップロードする場合は**b**【画像アップロード(外部URL)】を クリックし、URLを入力して登録

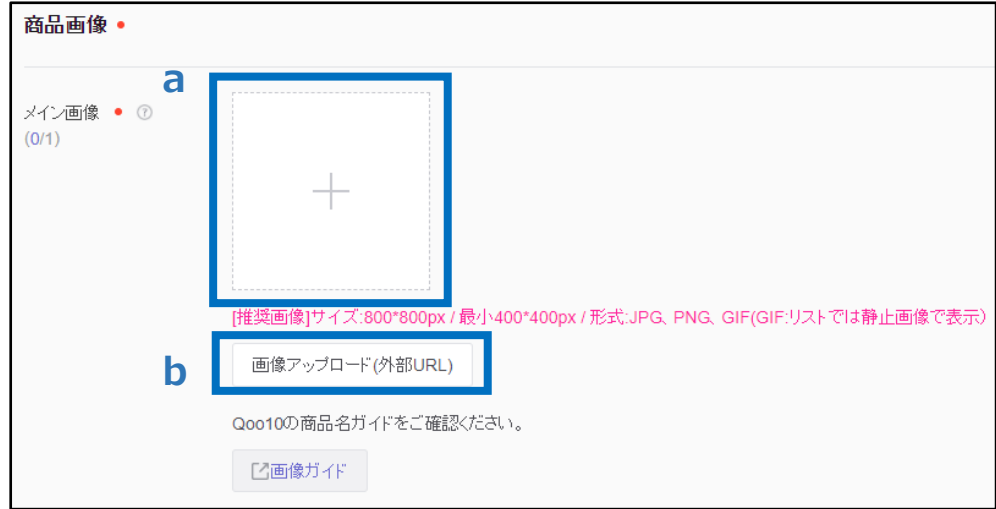

メイン画像においては、ガイドに沿っていない場合は下図のように赤字表示がされます。 (不適合であっても、商品登録自体は可能)

詳しくは[メイン画像ガイドを](https://qsm.qoo10.jp/GMKT.INC.Gsm.Web/Guide/qsm_campaign.html?menu=2&lang=jp)ご参照下さい。

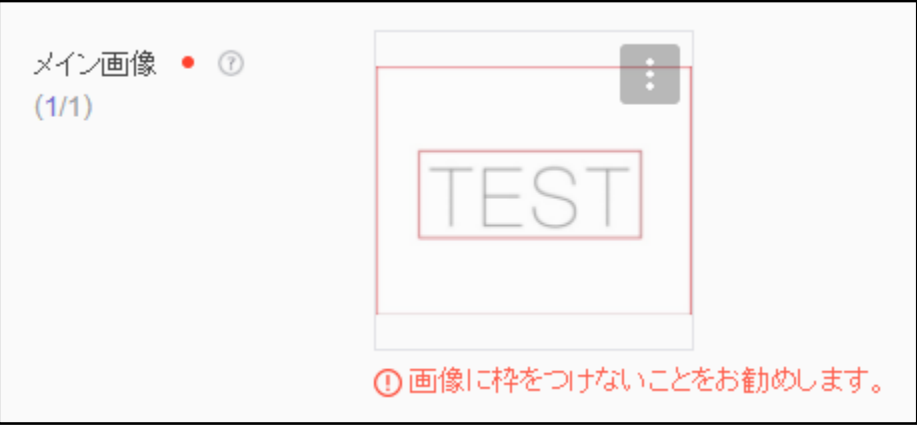

❸動画の登録方法をご案内します。

**a**をクリックして動画ファイルを選択、または、 **a**に直接動画ファイルをドラッグしてアップロード 外部URLを使用して画像をアップロードする場合は**b**【動画アップロード(外部URL)】を クリックし、URLを入力して登録

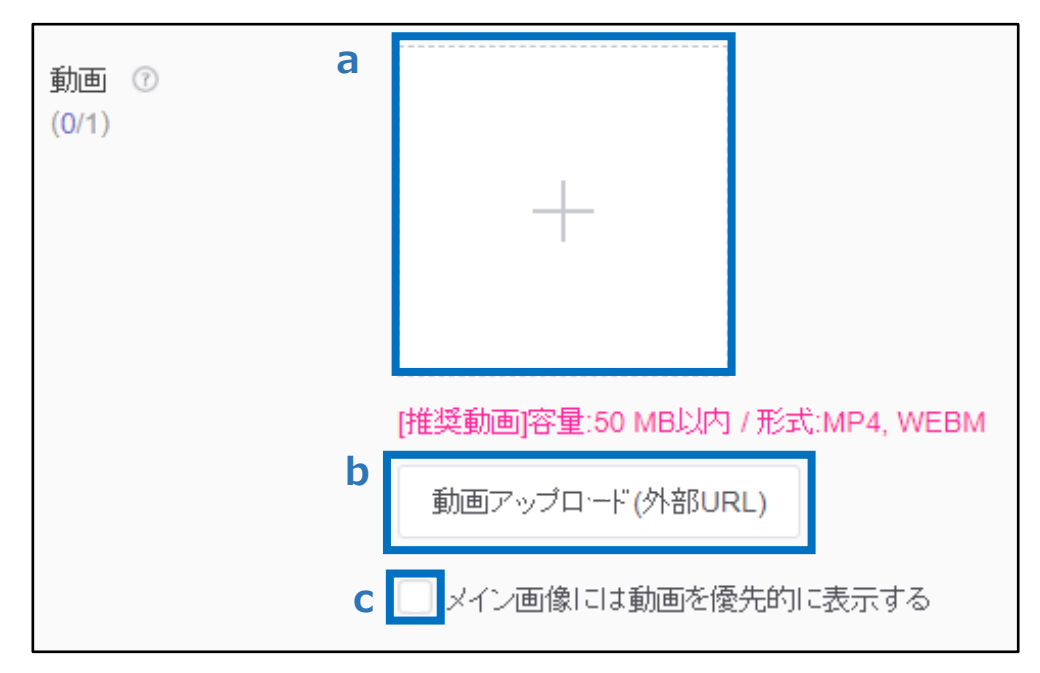

メイン画像より優先して動画を表示させたい場合は**c**にチェック☑を入れる

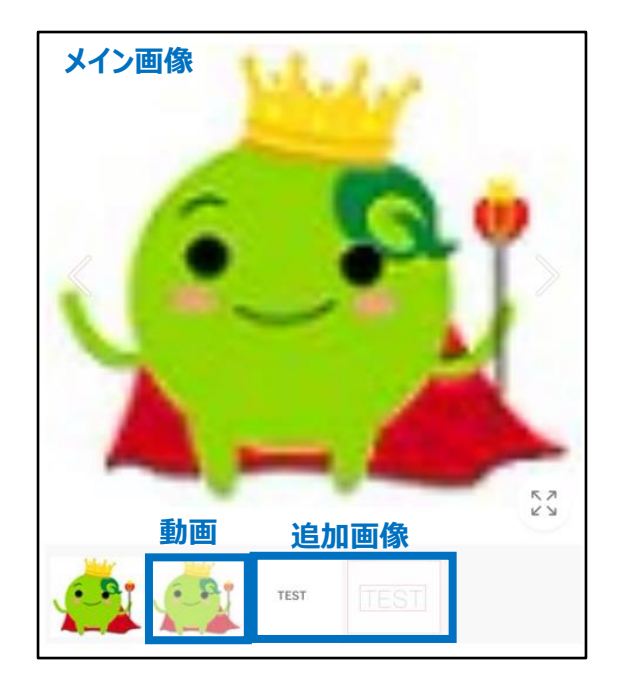

《商品ページ上の表示》

<span id="page-11-0"></span>商品に選択肢がある場合はオプション登録をお願い致します。

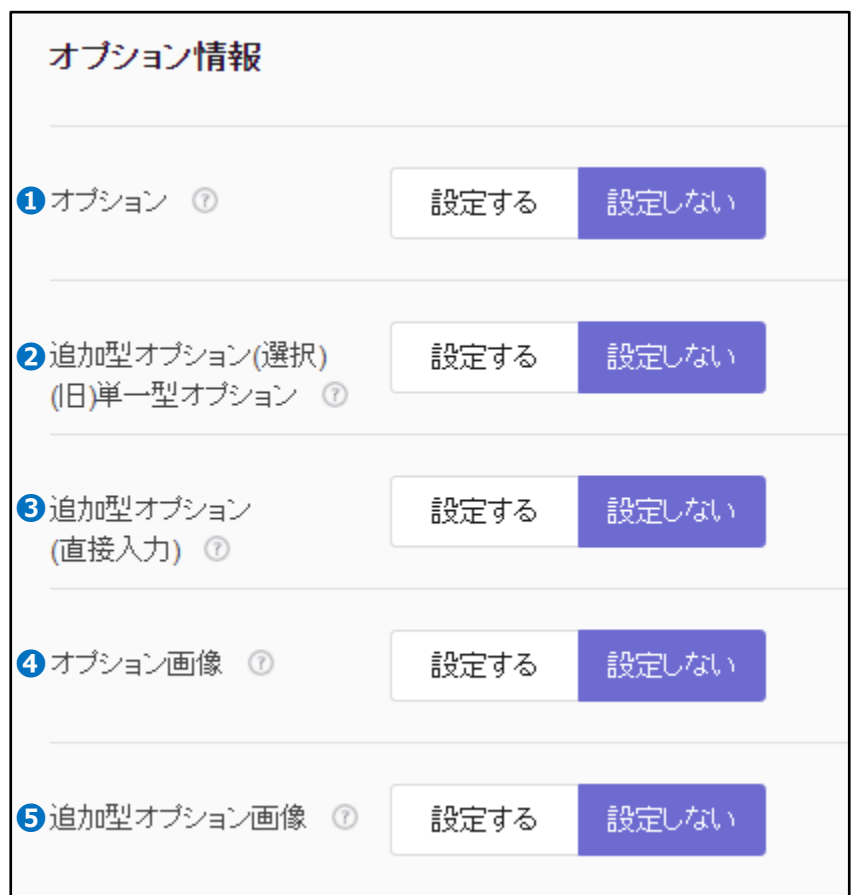

・オプションの設定は3タイプございます。

❶オプション・・カラー+サイズ等、オプションを組み合わせて選択可能な形式、オプションごとの 在庫数量も設定が可能(最大3段まで)→**登録方法** [P.13](#page-12-0) P.15(Excel[使用の場合\)](#page-14-0)

❷追加型オプション(選択)・・お客様への了承を得る等、在庫管理の必要がない選択肢に使用 (オプションごとの在庫数量設定不可、最大3つまで)→**登録方法** [P.17](#page-16-0) P.19(Excel[使用の場合\)](#page-18-0)

●追加型オプション (直接入力) ··テキストオプション、お客様が直接文字を入力可能 (最大3つまで) →**登録方法** [P.21](#page-20-0)

・オプションごとに商品画像を設定することが可能です。→**登録方法** [P.22](#page-21-0)

❹オプション画像・・[オプション]で設定しているオプション選択肢ごとに商品画像の表示設定

➎追加型オプション画像・・[追加型オプション(選択)]で設定しているオプション選択 肢ごとに商品画像の表示設定

<span id="page-12-0"></span>オプションの登録方法をご案内します。

(1)[オプション]の登録方法

**❶**【設定する】をクリック頂き、作成したい組み合わせ分**❷**【+直接入力】をクリック(例.2段階 で作成したい場合は【+直接入力】を2回クリック)

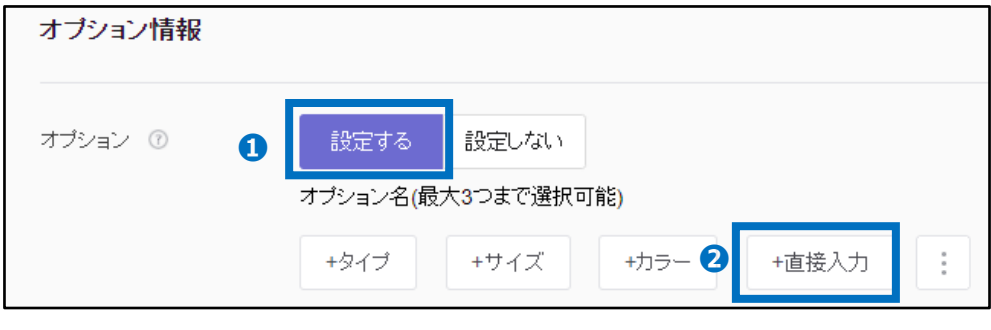

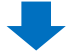

❸オプション名・・オプション名を入力

●オプションの選択肢・・オプション選択肢を入力、最大20個、コンマ「,」で区切って入力

入力が完了したら、 ❺【オプションリストを適用】をクリック

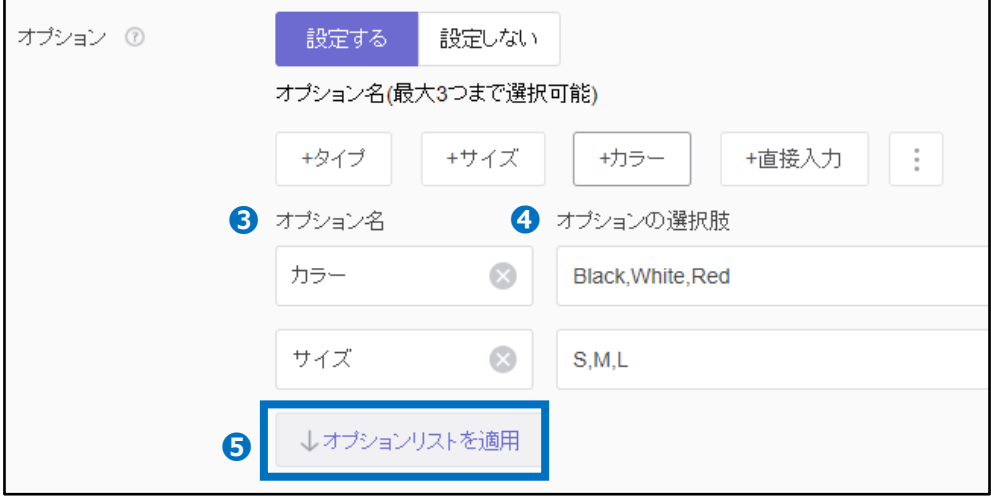

#### 入力内容がリストに反映がされるので、必要な場合は [オプション価格] や [在庫数量(デ フォルトで「200」の数字が入力されている)]、[販売者オプションコード]を修正

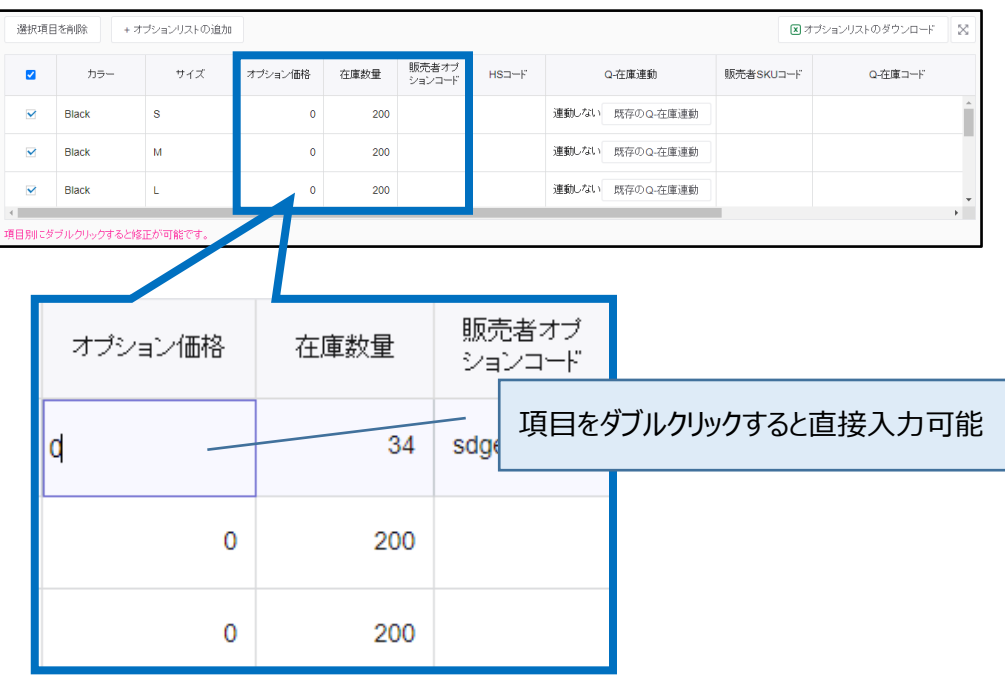

#### 注意事項

・オプション価格は販売価格に対し追加で料金が発生するオプションにのみ追加分の金額を 入力してください。

・必ずオプション価格が「0」のオプションが1つ含まれる必要があります。すべてのオプションにオ プション価格を設定することはできません。

・オプション価格は販売価格の50%までの金額で設定が可能です。

入力例:販売価格が1500円の商品で、BlackのSサイズのみ1700円で販売したい場合 →オプション価格欄に「200」を入力

[オプションガイドも](https://qsm.qoo10.jp/GMKT.INC.Gsm.Web/Guide/qsm_campaign.html?menu=0&lang=jp)あわせてご参照ください。

<span id="page-14-0"></span>(2)[オプション]の登録方法 ーExcelを使用して登録する場合ー

**❶**【設定する】をクリック頂き、**❷**をクリック

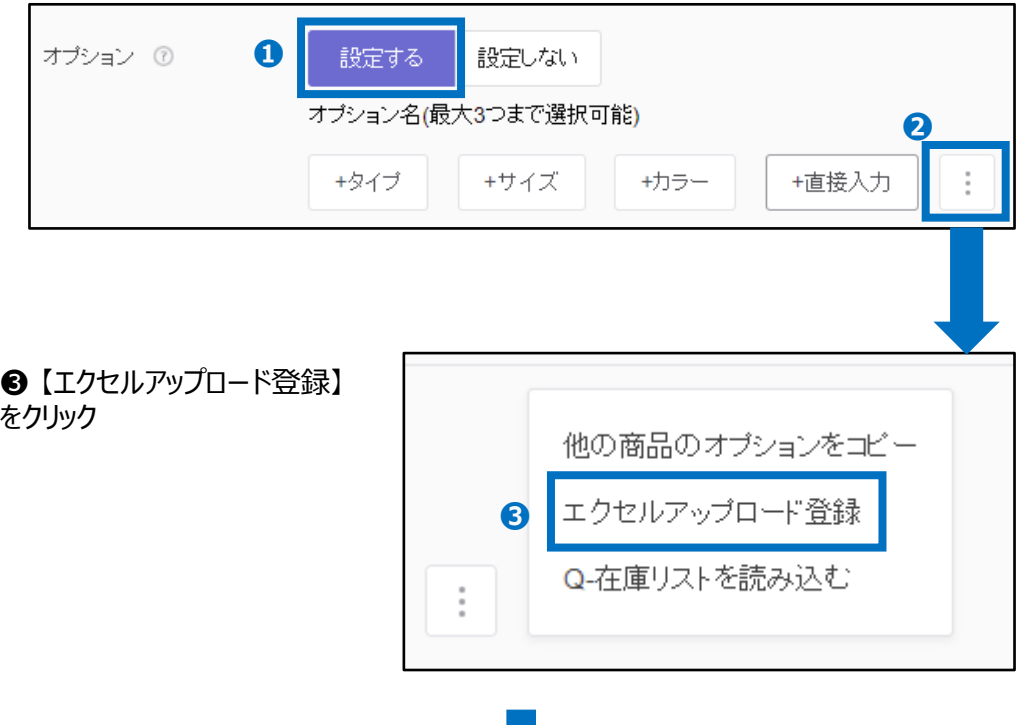

❹【オプション登録フォームのダウンロード】をクリックし、登録用フォームをダウンロード

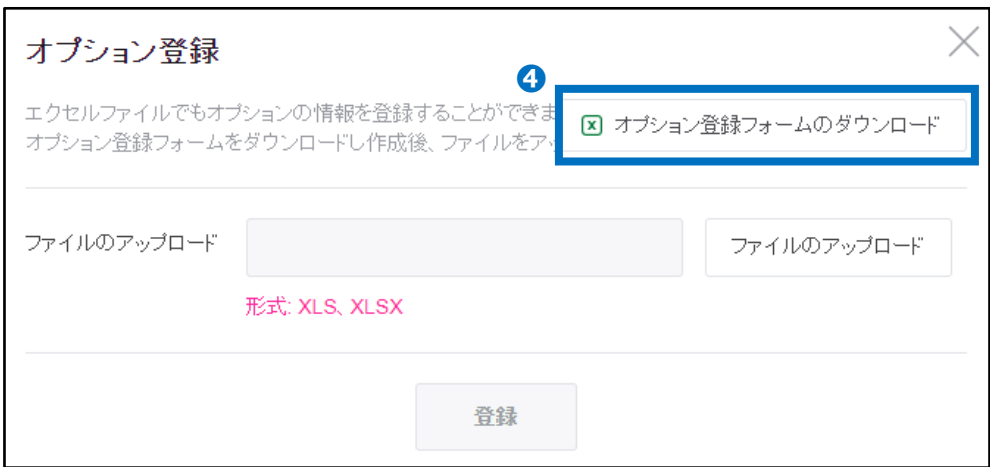

#### ダウンロードしたファイル内の項目説明を参考に、ファイルを作成

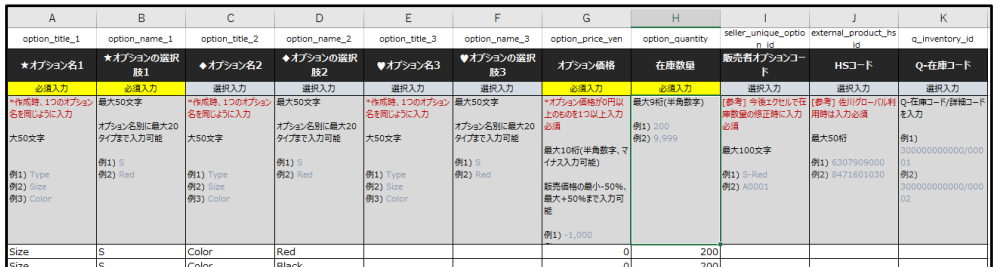

**※**2~4行目の項目説明は削除せずそのままアップロードをお願い致します。 2~4行目にオプ ションデータを入力されても反映されません。

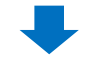

➎ 【ファイルのアップロード】をクリックしファイルを選択後、 ❻【登録】ボタンをクリックで完了

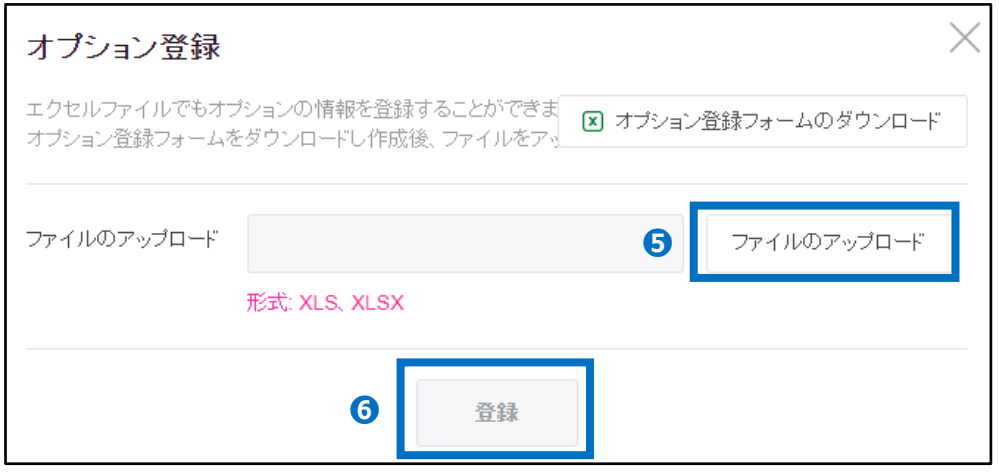

#### 注意事項

・オプション価格は販売価格に対し追加で料金が発生するオプションにのみ追加分の金額を 入力してください。

・必ずオプション価格が「0」のオプションが1つ含まれる必要があります。すべてのオプションにオ プション価格を設定することはできません。

・オプション価格は販売価格の50%までの金額で設定が可能です。

入力例:販売価格が1500円の商品で、BlackのSサイズのみ1700円で販売したい場合 →オプション価格欄に「200」を入力

[オプションガイドも](https://qsm.qoo10.jp/GMKT.INC.Gsm.Web/Guide/qsm_campaign.html?menu=0&lang=jp)あわせてご参照ください。

<span id="page-16-0"></span>(3)[追加型オプション(選択)]の登録方法

**❶**【設定する】をクリック頂き、作成されたいオプション分**❷**【+直接入力】をクリック

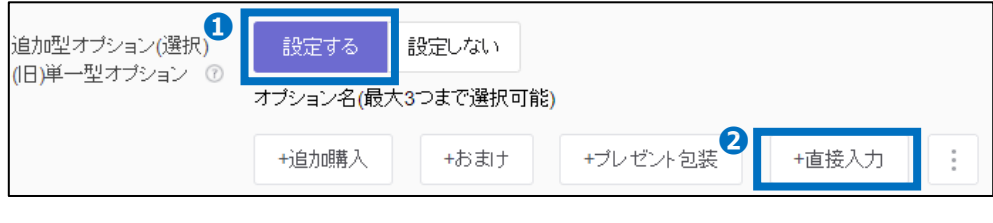

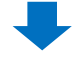

❸オプション名・・オプション名を入力

●オプションの選択肢・・オプション選択肢を入力、最大20個、コンマ「,」で区切って入力 入力が完了したら、 ❺【オプションリストを適用】をクリック

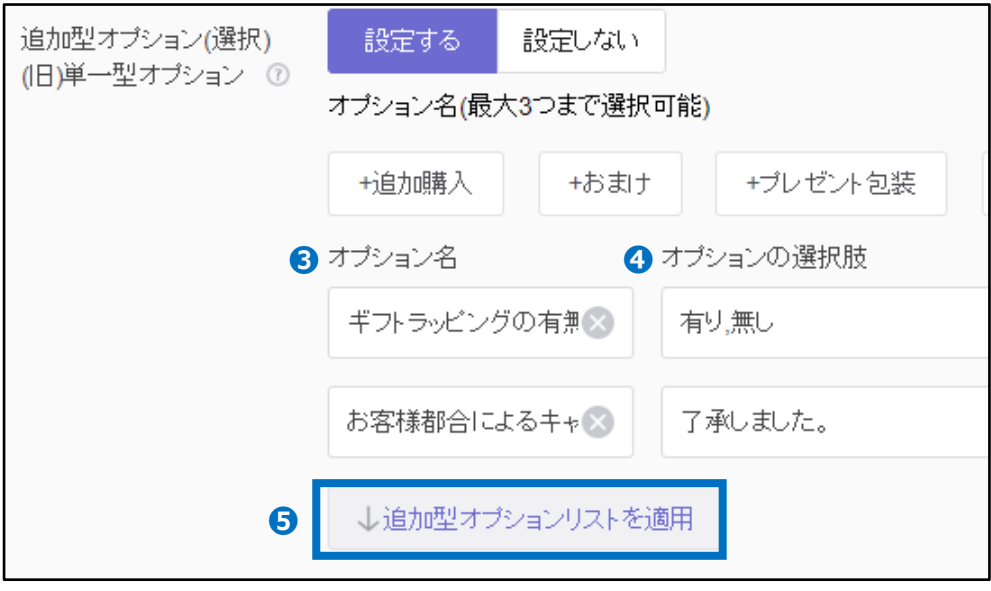

#### 入力内容がリストに反映がされるので、必要な場合は [追加型オプションの価格] や [販売 者オプションコード]を修正

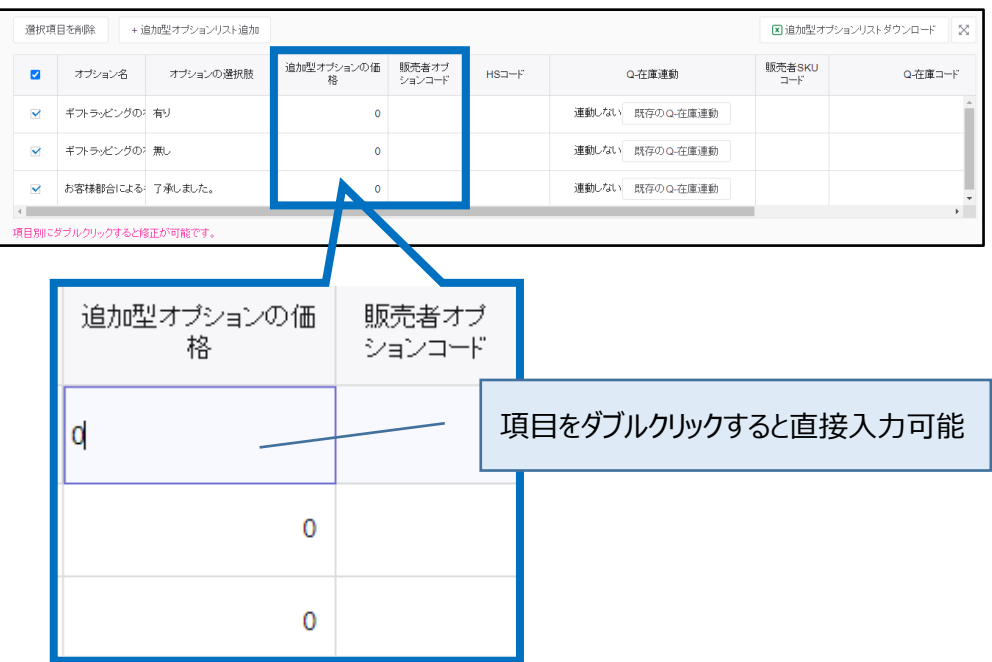

#### 注意事項

・追加型オプションの価格は販売価格とは別に追加で料金が発生するオプションにのみ追加 分の金額を入力してください。

・必ずオプション価格が「0」のオプションが1つ含まれる必要があります。すべてのオプションに追 加型オプションの価格を設定することはできません。

・追加型オプションの価格は販売価格の50%までの金額で設定が可能です。

入力例:販売価格が1500円の商品で、商品とは別にギフトラッピングサービスによる250 円を追加でいただきたい場合 →追加型オプションの価格欄に「250」を入力

[オプションガイドも](https://qsm.qoo10.jp/GMKT.INC.Gsm.Web/Guide/qsm_campaign.html?menu=0&lang=jp)あわせてご参照ください。

<span id="page-18-0"></span>(4)[追加型オプション(選択)]の登録方法 ーExcelを使用して登録する場合ー

**❶**【設定する】をクリック頂き、**❷**をクリック

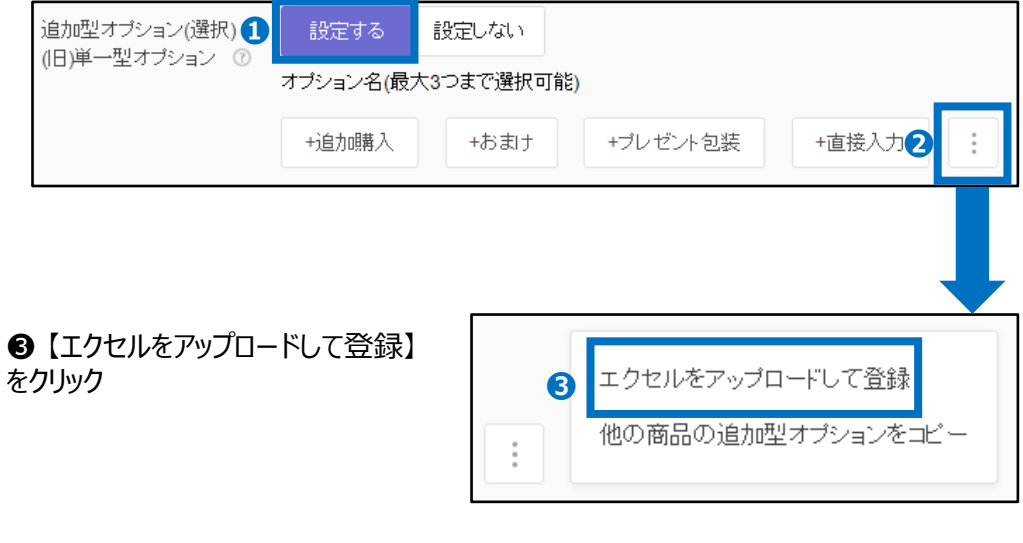

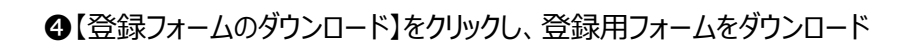

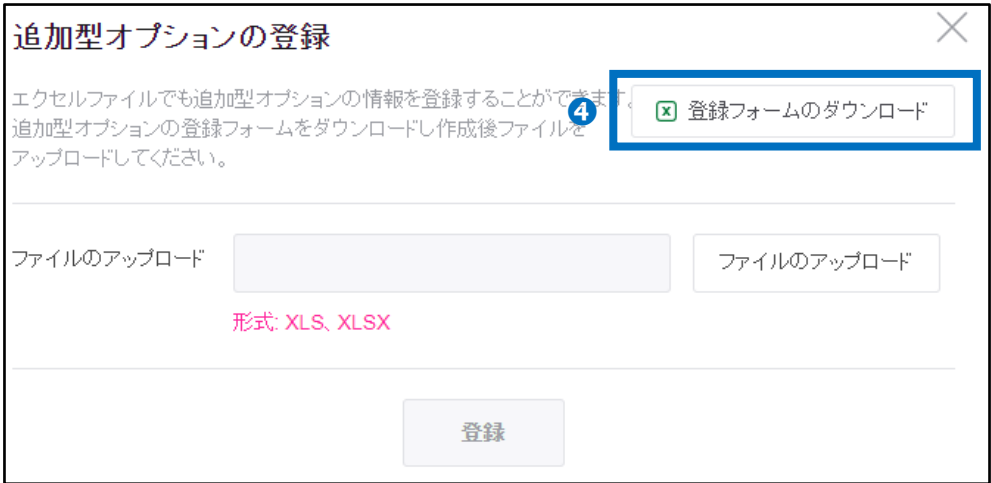

#### ダウンロードしたファイル内の項目説明を参考に、ファイルを作成

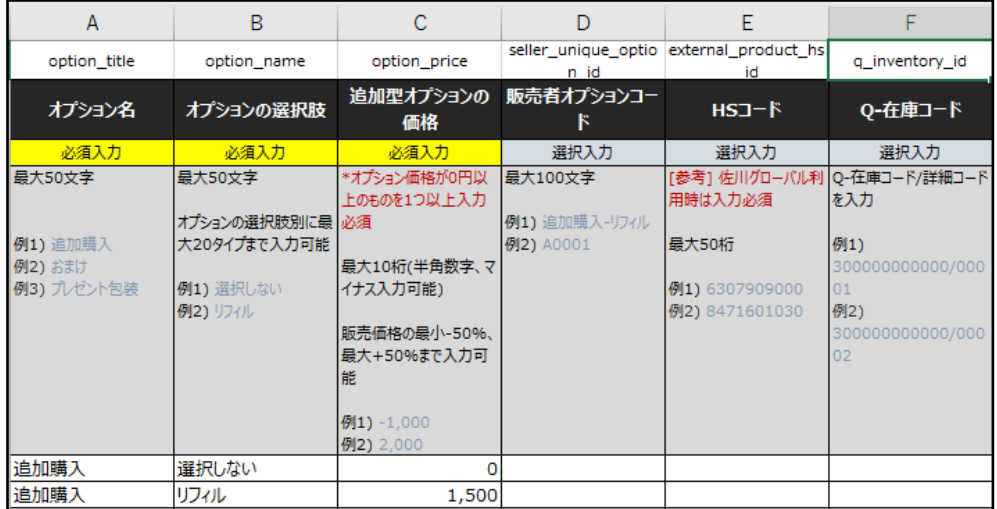

**※**2~4行目の項目説明は削除せずそのままアップロードをお願い致します。 2~4行目にオプ ションデータを入力されても反映されません。

#### ➎ 【ファイルのアップロード】をクリックしファイルを選択後、 ❻【登録】ボタンをクリックで完了

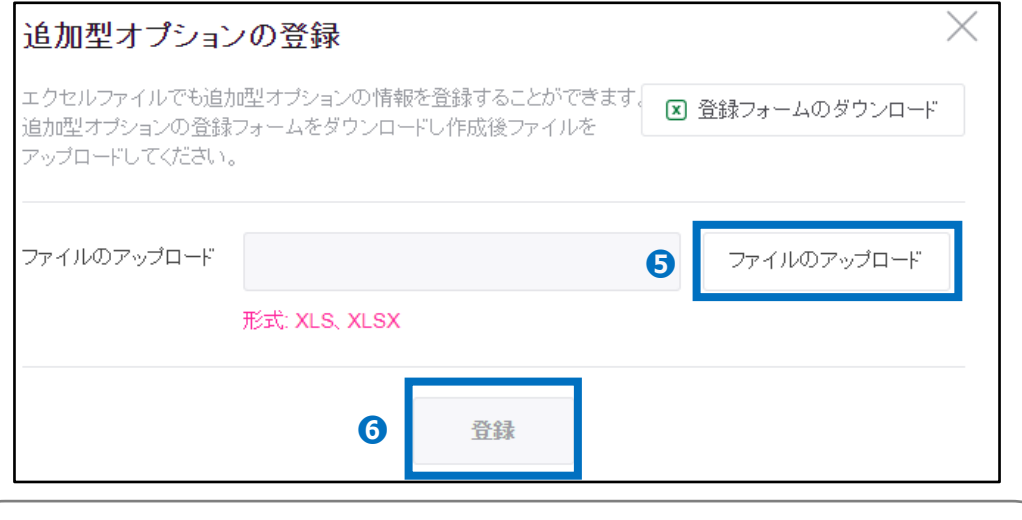

#### 注意事項

・追加型オプションの価格は販売価格とは別に追加で料金が発生するオプションにのみ追加分の 金額を入力してください。

・必ずオプション価格が「0」のオプションが1つ含まれる必要があります。すべてのオプションに追加 型オプションの価格を設定することはできません。

・追加型オプションの価格は販売価格の50%までの金額で設定が可能です。

入力例:販売価格が1500円の商品で、商品とは別にギフトラッピングサービスによる250円を 追加でいただきたい場合 →追加型オプションの価格欄に「250」を入力

[オプションガイドも](https://qsm.qoo10.jp/GMKT.INC.Gsm.Web/Guide/qsm_campaign.html?menu=0&lang=jp)あわせてご参照ください。

<span id="page-20-0"></span>(5)[追加型オプション(直接入力)]の登録方法

**❶**【設定する】をクリック頂き、お客様から入力頂きたい内容を**❷**オプション名に入力(最大20文字)

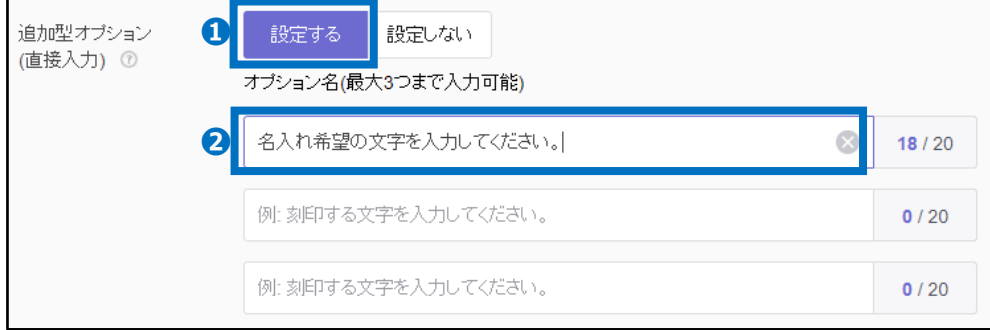

#### 《追加型オプション(直接入力) 商品ページ上の表示》

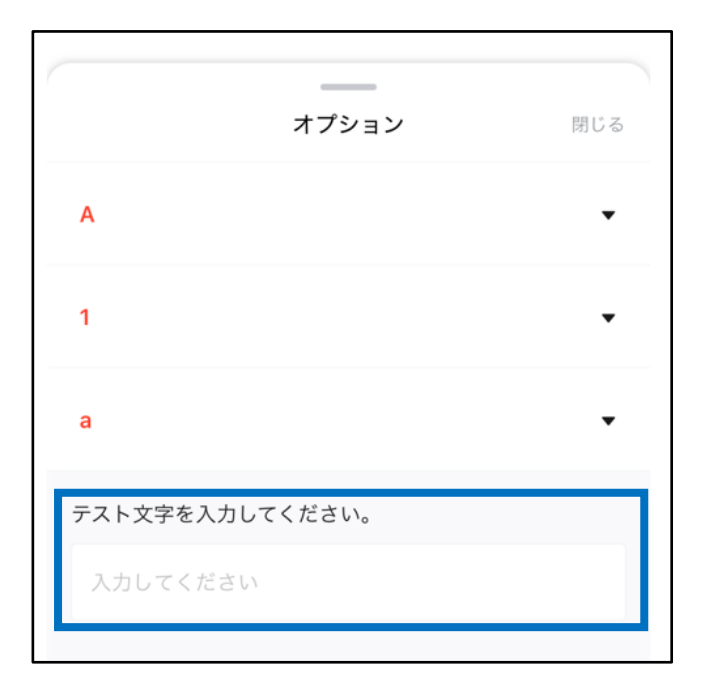

<span id="page-21-0"></span>各オプションの画像登録方法をご案内します。(下図は [オプション画像] の場合の画面)

#### **❶**【設定する】をクリック

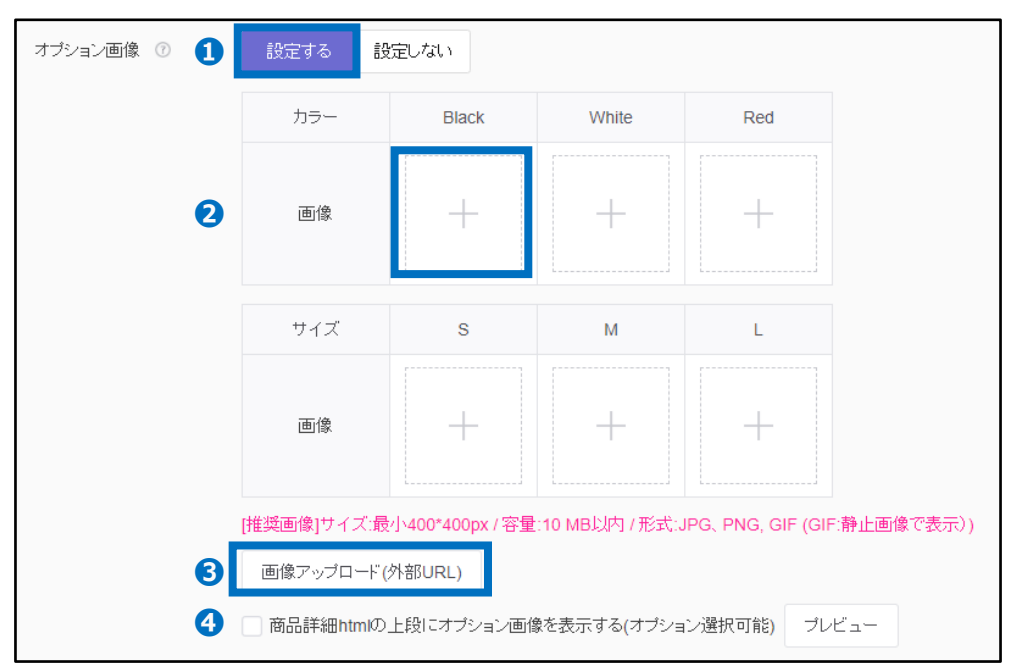

・登録したいオプション選択肢部分**❷**をクリックして画像ファイルの選択、または、直接画像ファイ ルをドラッグしてアップロード

・外部URLを使用して画像をアップロードする場合は❸ 【画像アップロード(外部URL)】を クリックし、URLを入力して登録

・商品詳細欄の上部にオプション画像を表示し、選択可能な状態にする場合は❹「商品詳細 htmlの上段にオプション画像を表示する (オプション選択可能)」にチェック☑を入れる (※タイ プ 「オプション]のみ設定可能)

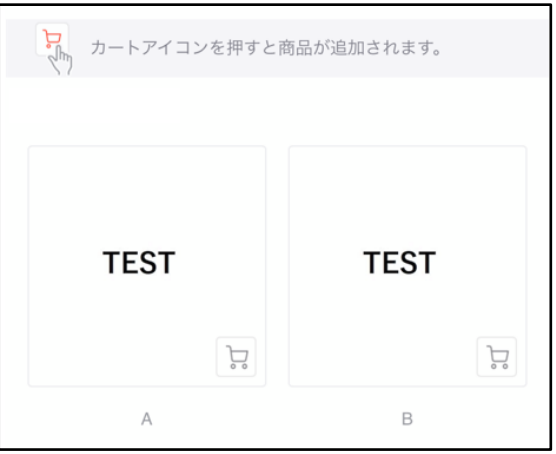

《❹設定している場合 商品ページ上の表示》

サイズ:最小400\*400 容量:10MB以内 形式:JPG,PNG,GIF

<span id="page-22-0"></span>商品詳細に商品の詳しい情報を入力します。

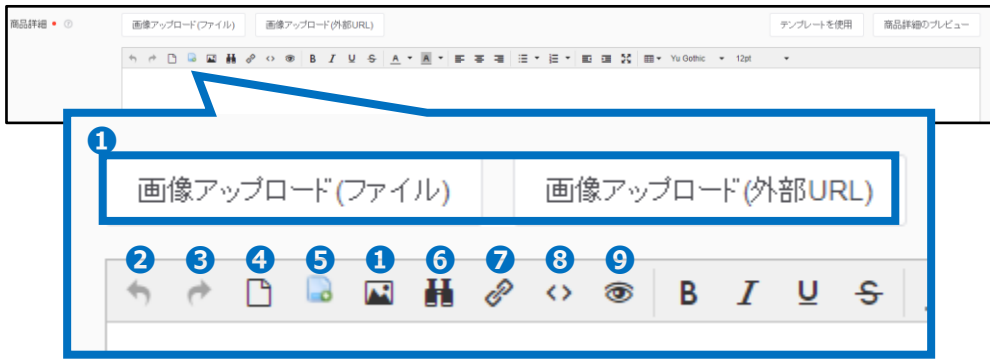

**1·**·画像アップロード(ファイルまたは外部URL) (サイズ:横最大820px 容量:1枚あたり1MB 形式: JPG,JPEG,PNG,GIF)

**➋・・**1つ前の操作に戻る

- **❸・・** 1つ後の操作に進む
- **❹・・**新規作成(リセット)
- **❺・・** HTMLファイルアップロード
- **❻・・**既に入力したテキスト等の検索および置換

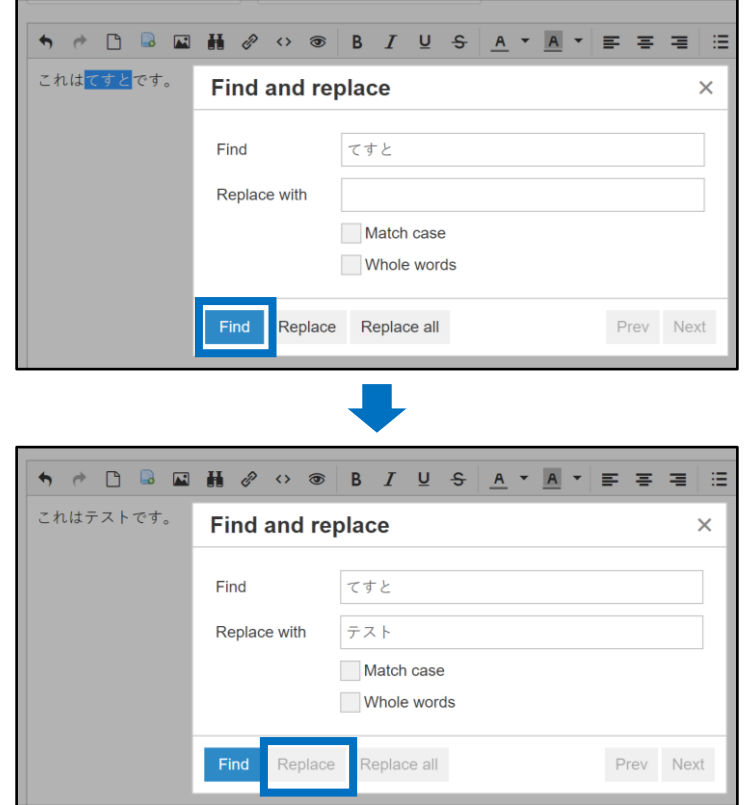

**❼・・**テキストや画像へのリンクの挿入

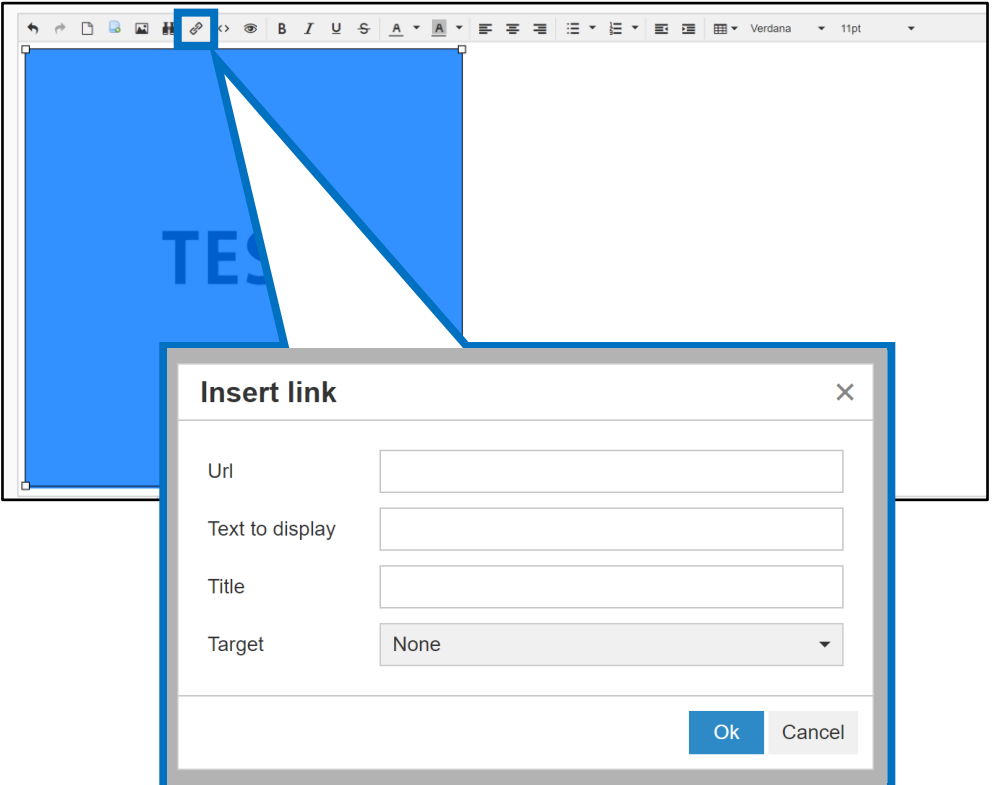

**❽・・**HTML編集

**❾・・**プレビューを表示

商品詳細のテンプレートを登録している場合は、 ❶【テンプレートを使用】よりテンプレートをご 利用いただけます。

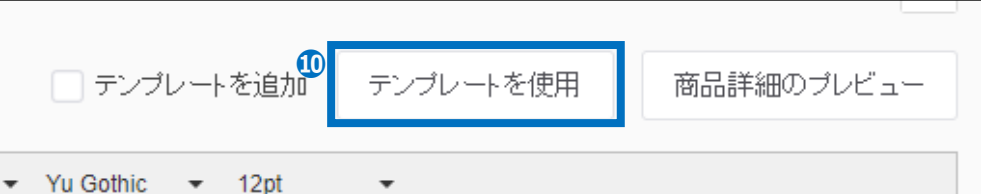

商品詳細のテンプレート登録方法は[P.33](#page-32-0)をご参照ください。

商品詳細のテキスト使用量:最大1MB 画像使用量:最大40MB サイズ:横最大820px 形式:JPG,JPEG,PNG,GIF

ヘッダー・フッターを入力します。

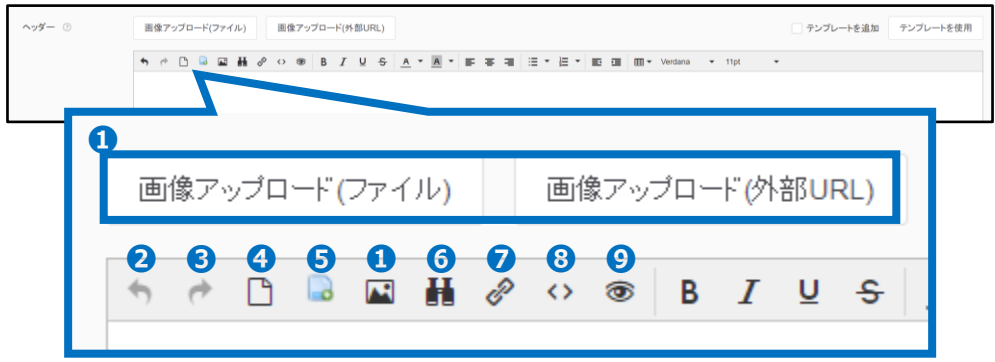

**1·**·画像アップロード(ファイルまたは外部URL) (サイズ:横最大820px 容量:1枚あたり1MB 形式: JPG,JPEG,PNG,GIF)

**➋・・**1つ前の操作に戻る

- **❸・・** 1つ後の操作に進む
- **❹・・**新規作成(リセット)
- **❺・・** HTMLファイルアップロード
- **❻・・**既に入力したテキスト等の検索および置換

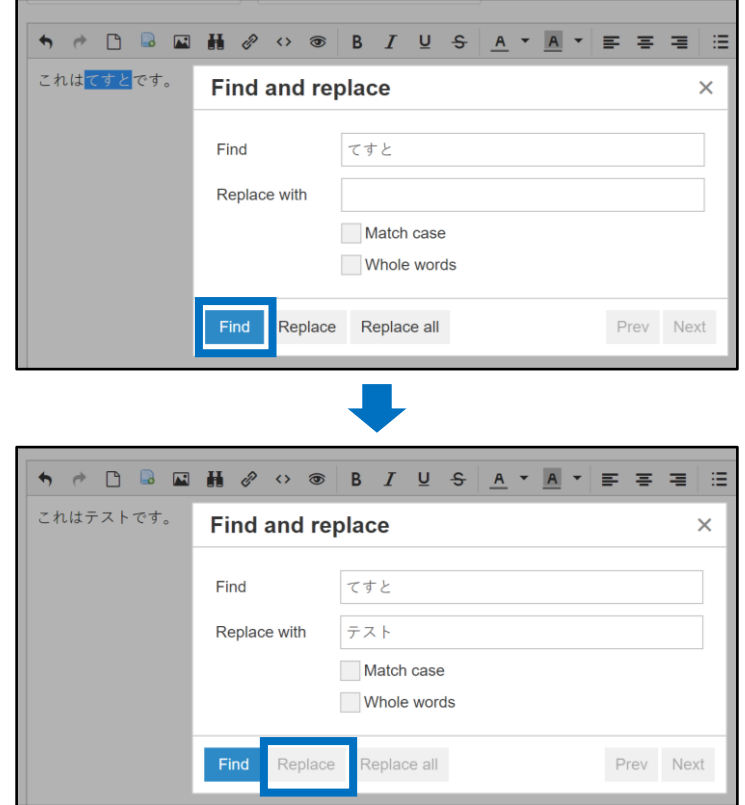

**❼・・**テキストや画像へのリンクの挿入

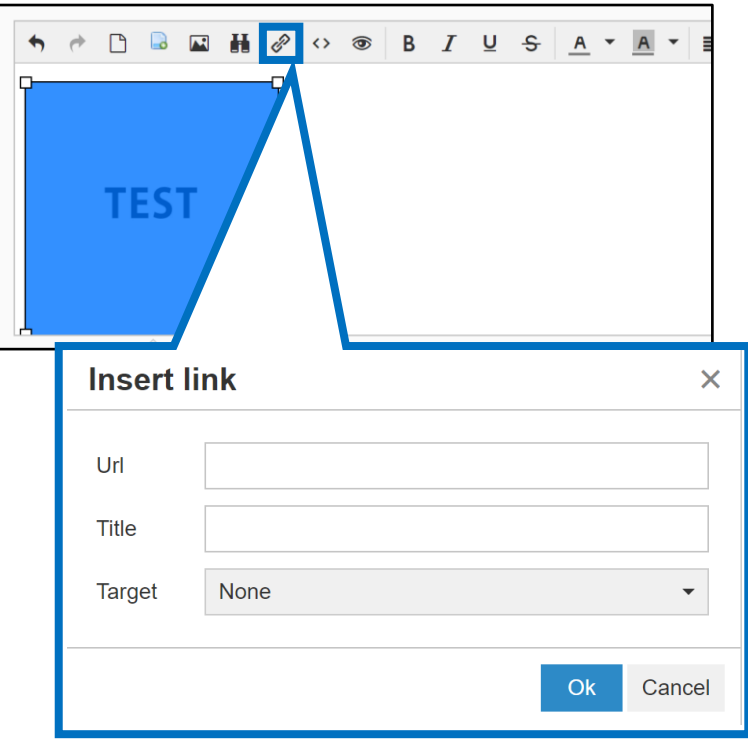

**❽・・**HTML編集

**❾・・**プレビューを表示

へッダーまたはフッターのテンプレートを登録している場合は、 ❶【テンプレートを使用】よりテンプ レートをご利用いただけます。

**]**<br>コテンプレートを追加 テンプレートを使用

ヘッダー・フッターのテンプレート登録方法は[P.33](#page-32-0)をご参照ください。

#### 《商品ページ上の表示》

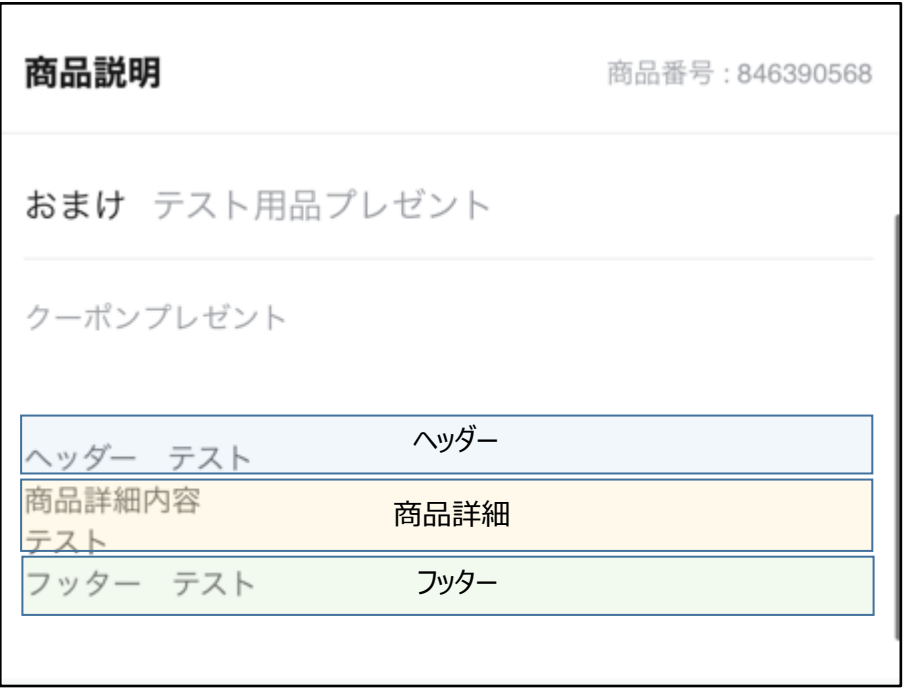

<span id="page-27-0"></span>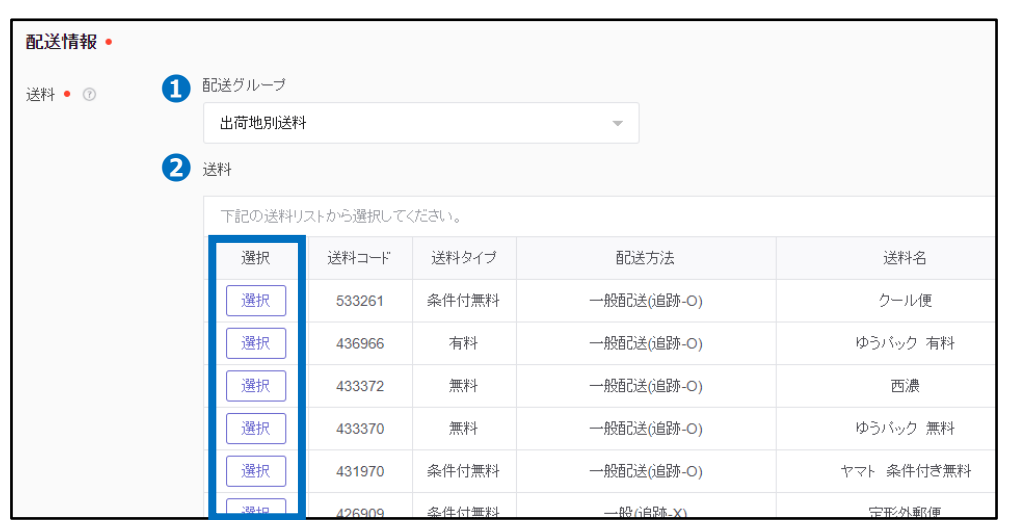

送料を設定します。(事前に送料の登録を行う必要がありますので、未登録の場合は[こちら](https://doc.image-qoo10.jp/sqm/JP/guide_soryonosettei_JP.pdf)の ガイドを参照頂き登録をお願い致します。)

●配送グループ・・送料管理メニューにて複数の出荷地を登録している場合、該当の出 荷地を選択してください。

**2送料・・商品に設定したい送料コードを選択してください。** 

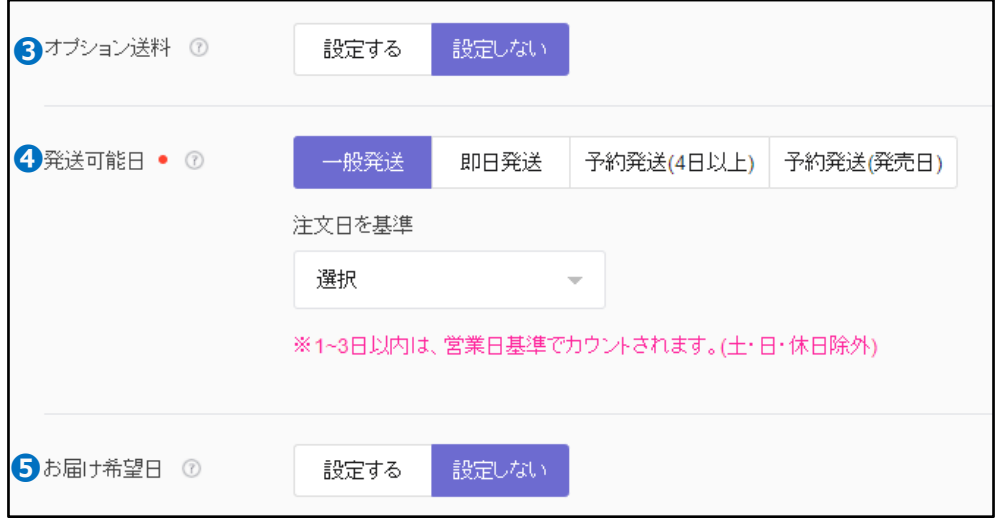

❸オプション送料・・購入者が選択できる送料を2つまで追加可能です。

❹発送可能日・・入金から発送までの期間を選択してください。

**一般発送**:入金から1~3営業日内発送商品(土・日・祝日はカウントされない) **即日発送**:当日発送可能商品(何時までの決済完了分か締め切り時間を設定) **予約発送(4日以上)**:入金から発送までに3営業日以上かかる商品、4~14日で設定可能 (土・日・祝日もカウントされる)

※2021/9/30以降に出店登録された個人セラーは設定不可、セラーランクがパワーセラーの場 合のみ権限の申請・付与が可能(権限の申請方法は[こちらの](https://doc.image-qoo10.jp/sqm/JP/guide_kenngennsinnsei_JP.pdf)ガイドを参照) **予約発送(発売日)**:発売日を指定して販売する商品(最大30日先の日付まで選択可能) ※特定のカテゴリーのみ設定が可能(特定カテゴリーの確認は[こちら\)](https://doc.image-qoo10.jp/qsm/ItemGuide/JP/release_date_Exception_Category_20210820.pdf)

<span id="page-28-0"></span>➎お届け希望日・・設定すると購入者が配達希望日時を選択できます。

#### 注意事項

❏発送可能日の設定に関して

- ❖ **即日発送**と**一般発送**は、入金日から配送完了日までの期間が早ければ早いほど配送 ポイントがプラスになります。 設定した発送可能日までに発送処理を行えば、発送処理 ポイントがさらにプラスとしてつきます。 (但し、配送ポイントがマイナスだったり、追跡不可 の発送方法の場合はこの限りではありません。また、即日発送に設定した商品を翌日に 発送した場合、発送処理ポイントはプラスになりません。)
- ❖ **予約発送(4日以上)**と**予約発送(発売日)**で設定した商品は予約商品になります。 入金日から3営業日以内に発送ができない商品は予約販売をお願い致します。 予約権限がない場合は3営業日以内に発送ができる商品のみ販売をお願い致します。 ※予約商品設定を行うと、どんなに早く発送したとしても配送ポイントがプラスにはつきません。 ※予約商品注文件は商品+オプション価格を基準に2%の手数料がかかります。

❏お届け希望日の設定に関して

◆ お届け希望日を設定している状態で購入者が配達希望日時を指定した場合、 購入者が指定した配達希望日までの日付で発送予定も入力が可能となります。 必要な場合は事前にお届け希望日設定することをお勧め致します。

#### 10. 検索情報

検索ワードを設定します。購入者が該当のワードで検索した際、検索結果ページに商品が 表示されます。

(最大10個のワードが登録可能、カテゴリ名・ブランド名は入力不可)

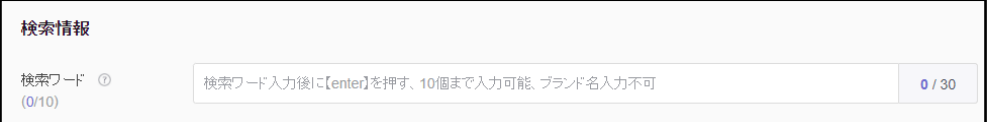

Qoo10での検索に関するこちら[のガイド](https://doc.image-qoo10.jp/sqm/JP/Qoo10Searchguide_20200420_JP.pdf)もご参照ください。

#### <span id="page-29-0"></span>油口情報

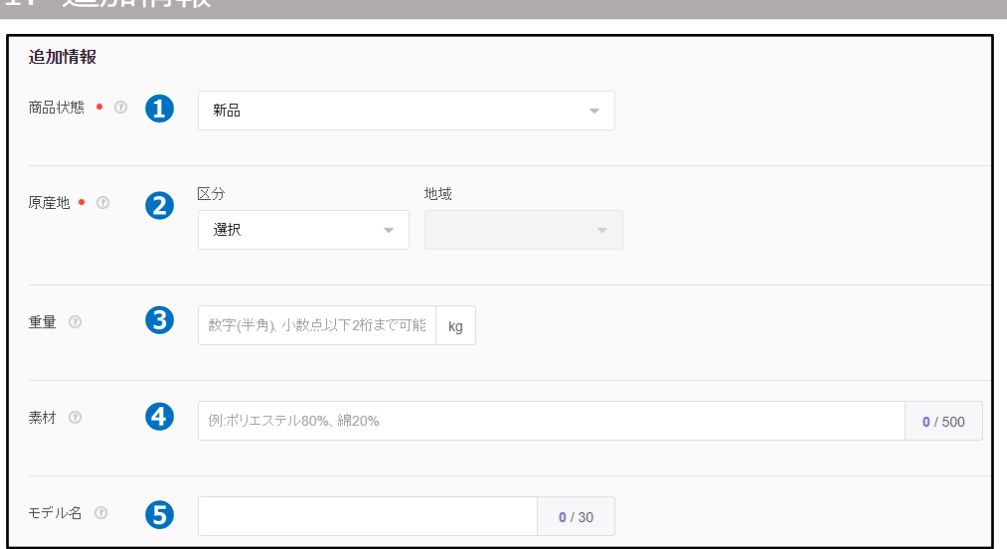

●商品状態・・新品商品または中古商品を選択します。 (商品ページ上に表示される情報) ●原産地・・区分「海外」の場合は国の選択が必須です。区分「その他」の場合は説明の 入力が必須です。(商品ページ上に表示される情報)

●重量・・※出荷地が日本国外の場合は入力必須となります。

❹素材・・商品の素材を入力します。 (商品ページ上に表示される情報)

➎モデル名・・購入者が該当のモデル名で検索した際、検索結果ページに表示されます。 (商品ページ上に表示される情報)

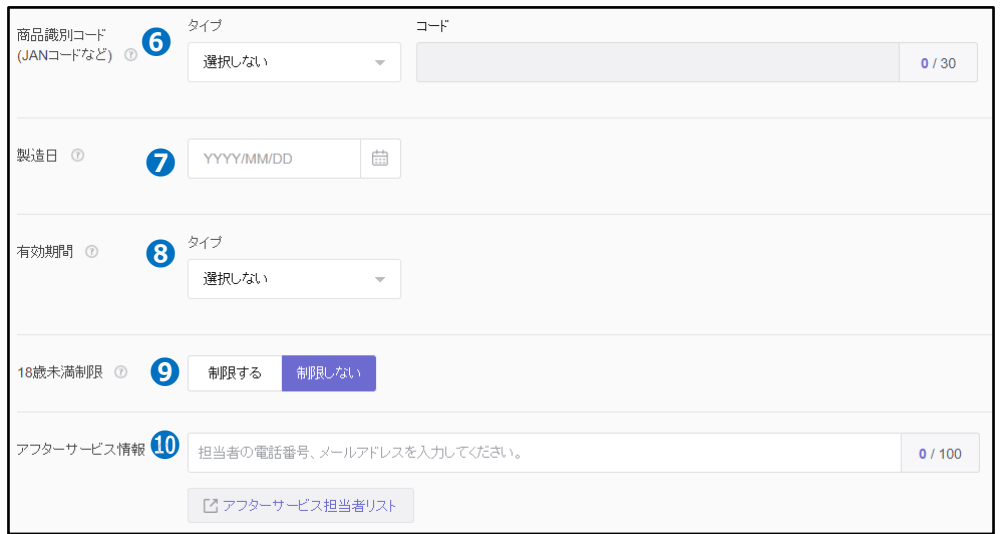

❻商品識別コード・・JANコード等識別コードを入力します。(商品ページ上に表示される情報) ❼製造日・・食品や医薬品等は入力をお勧めします。(商品ページ上に表示される情報) ❸有効期間・・食品や医薬品等は入力をお勧めします。 (商品ページ上に表示される情報)

❾18歳未満制限・・「制限しない」に設定している場合すべての購入者に商品が表示されます。 「制限する」に設定している場合生年月日の認証により18歳以上の購入者に限り商品画像の表 示、および商品ページへのアクセスが可能となります。

❿アフターサービス情報・・アフターサービスセンター、メーカー等連絡可能な情報を入力します。 (商品ページ上に表示される情報)

<span id="page-30-0"></span>各項目の入力が完了しましたら、画面右下の【登録する】ボタンをクリックします。 ※必須入力(12)がすべて入力されているか、ご確認の上登録をお願い致します。

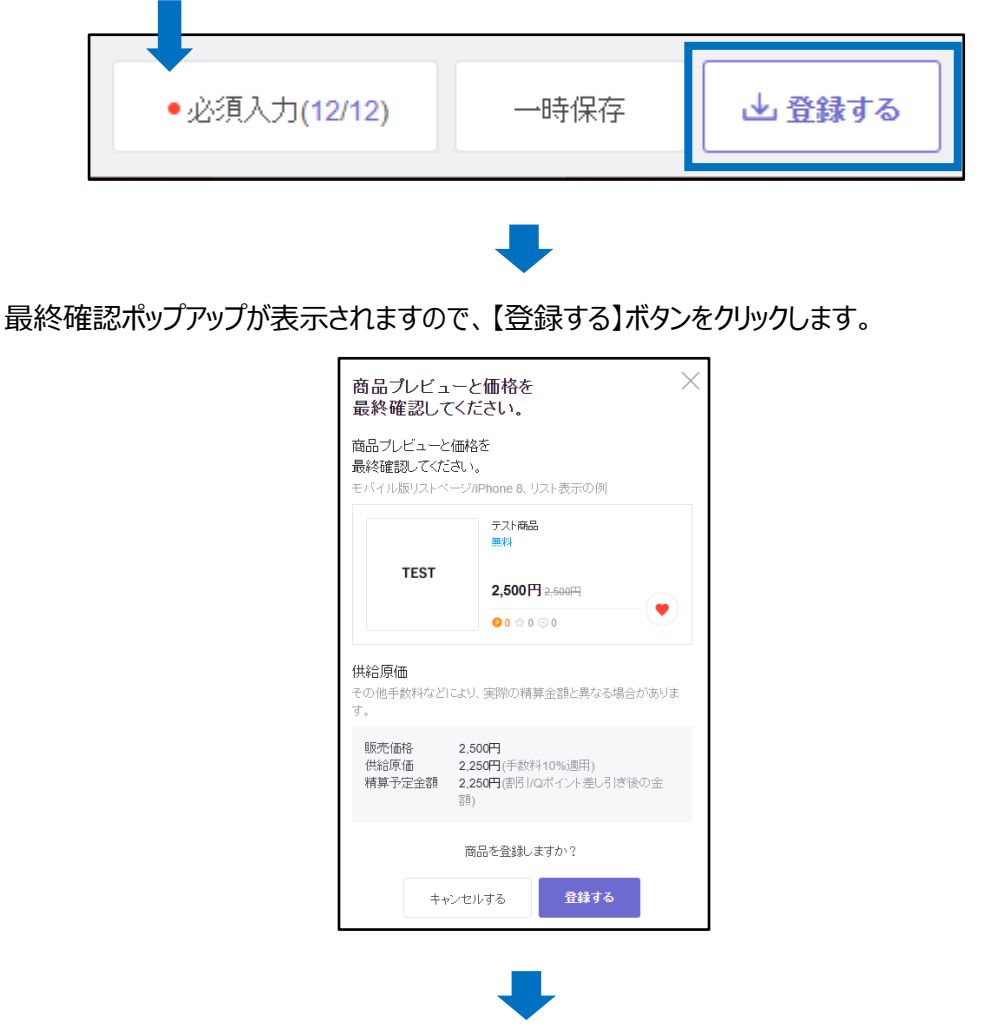

下図商品が登録された旨のポップアップが表示されましたら登録完了です。 登録した商品はJ・QSM>商品管理>商品の照会/修正メニューでご確認いただけます。

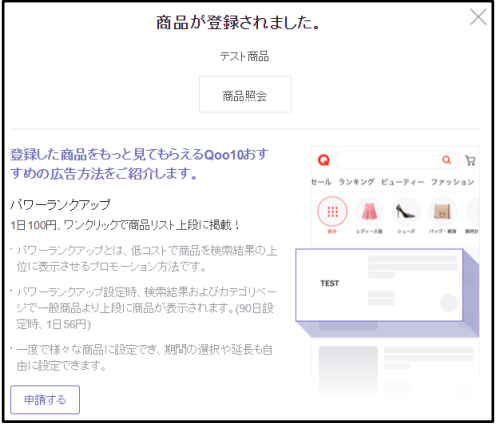

各項目の入力の途中で一時的に保存することも可能です。 画面右下の【一時保存】ボタンをクリックします。

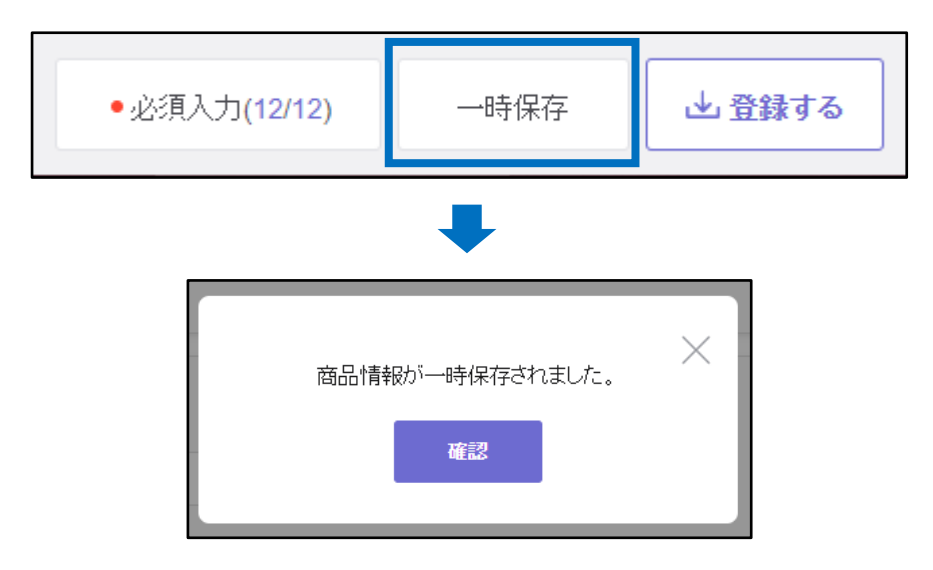

一時保存した商品は商品登録画面上部の「一時保存の商品」に保存されますので、【選 択】ボタンをクリックしますと再度編集可能となります。(保存期間:7日間)

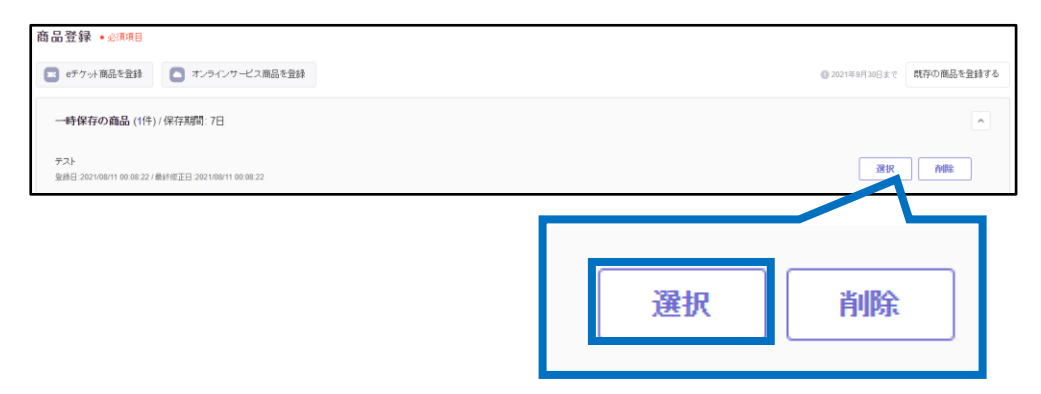

# <span id="page-32-0"></span>**商品情報のテンプレート管理**

商品情報のテンプレートを保存する方法をご案内します。 保存したテンプレートは商品登録時に使用できますのでご活用ください。

どこからできますか?

J・QSMにログイン <https://qsm.qoo10.jp/GMKT.INC.GSM.Web/Login.aspx>

## **商品管理>商品情報テンプレート管理(Beta)**

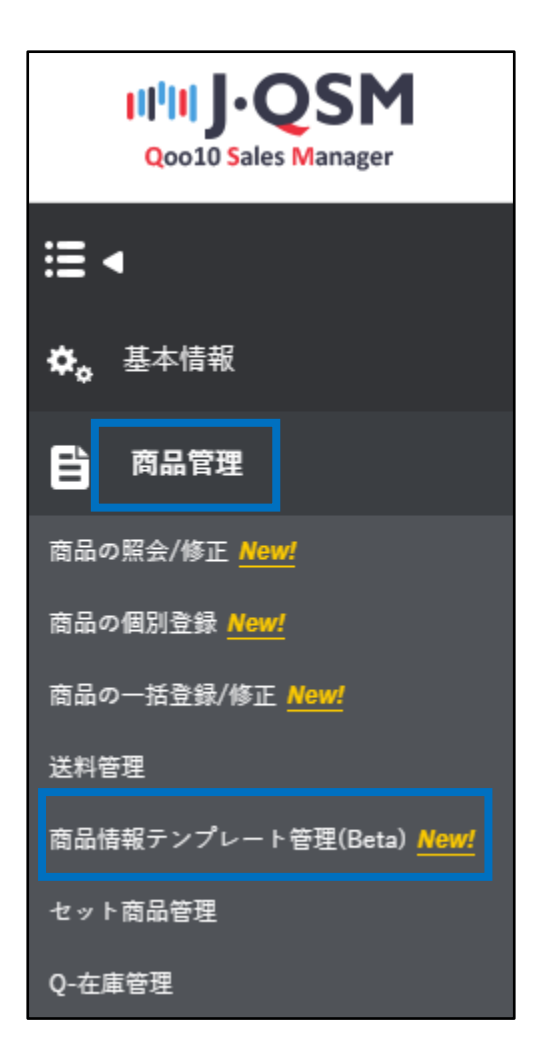

[ヘッダー] [フッター] [商品詳細]の中から登録したい項目のタブを開き、 【テンプレート登録】をクリックします。

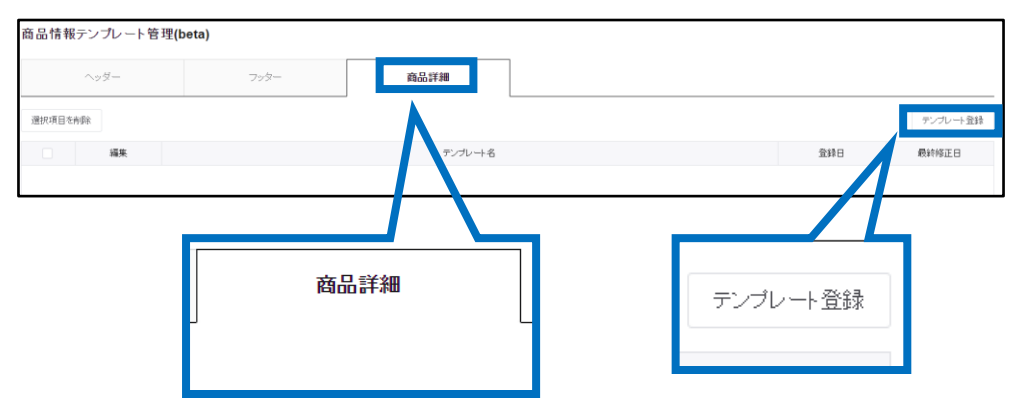

下図のように入力画面が表示されるので、❶ 「テンプレート名」を入力し、❷内容を入力後 **❸【登録】ボタンをクリックします。** 

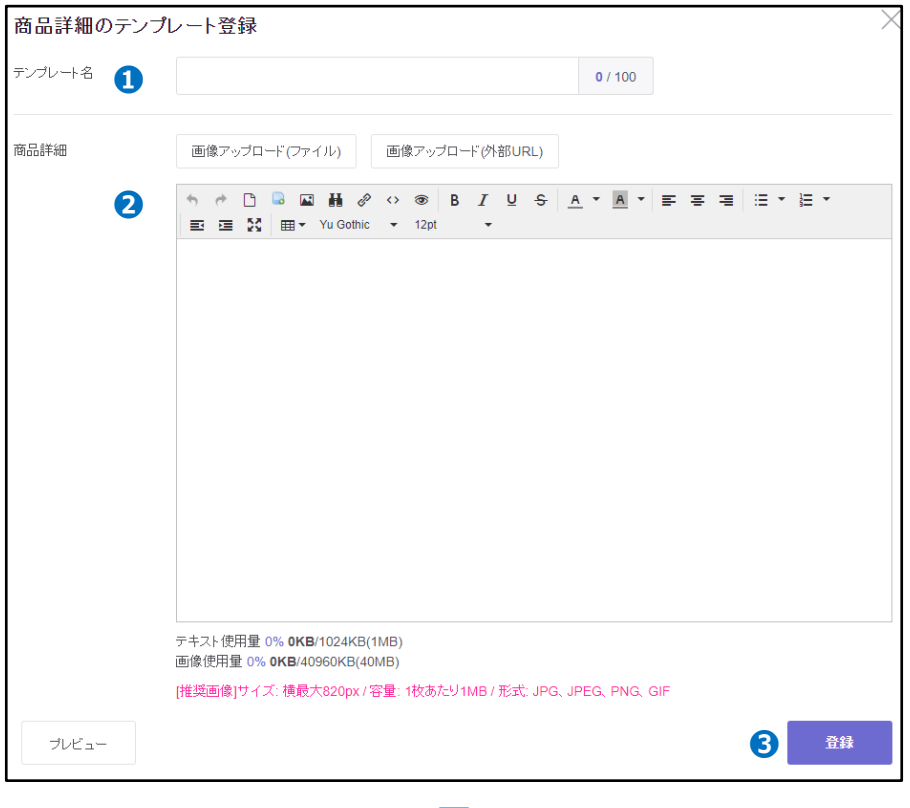

#### 登録されると下図のようにリストに表示されます。

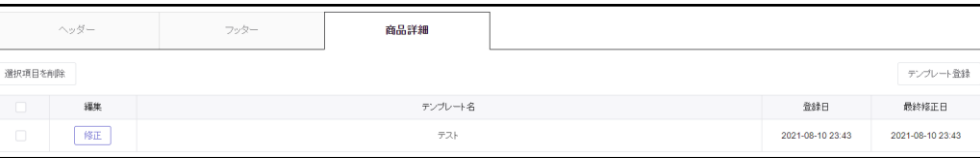

#### <span id="page-34-0"></span>よくある質問

Q.登録が完了しているのにショップページに商品が表示されません。 A.精算に必要な書類の承認が完了していない可能性があります。 書類の提出が完了しているかどうかと、提出している場合は承認が完了しているか、 J・QSM→基本情報→マイ情報→【精算情報】からご確認をお願いいたします。 精算書類の承認も完了している場合は、該当の商品の在庫 (オプション含む) が「0」に なっていないかご確認をお願いいたします。

精算書類の提出方法や受付状況の確認は、 下記の担当窓口へお問合せをお願いいたします。 問い合わせ先: Qoo10[へお問い合わせ](https://qsm.qoo10.jp/GMKT.INC.Gsm.Web/Popup/Callcenter/pop_MessageSend.aspx?page_gubun=NEW&from=EDITINFO)>カテゴリー[精算・基本情報]>[精算書類・販売者タイプ関連]

Q.ブランド商品ではないのに、ブランド申請をしてくださいという通知が表示されます。 どうすればいいですか? A.ブランド商品でない場合は、 お手数ですが下記アドレスの担当窓口へ通知の撤回依頼をお願いいたします。 問い合わせ先:[brand@qoo10.jp](mailto:brand@qoo10.jp)

Q. 「直近のキャンセル率・クレーム率等が30%以上のため商品登録ができません。明日 以降に再登録してください」とメッセージが表示されて新商品登録ができません。 A. 販売店都合キャンセルや返品・未受取申請が多いと新規商品登録に 一時的に制限がかかります。詳細[はこちらの](https://qsm.qoo10.jp/GMKT.INC.Gsm.Web/Callcenter/HelpFaqDetail.aspx?searchkind=G2&viewno=16043)QSMヘルプページをご参照ください。

さらに疑問やご不明な点がある場合は、下記までお問合せ下さい。 問い合わせ先: Qoo10[へのお問い合わせ](https://qsm.qoo10.jp/GMKT.INC.Gsm.Web/Popup/Callcenter/pop_MessageSend.aspx?page_gubun=NEW&from=EDITINFO)>カテゴリー[QSM操作]>[商品・送料管理]